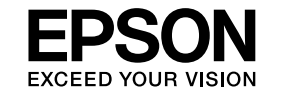

# **EasyMP Monitor**操作說明書  **Ver.4.50**

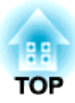

## <span id="page-1-0"></span>**<sup>4</sup>**所使用符號的意義

下表所列為本說明書中所使用的符號及其意義的說明。

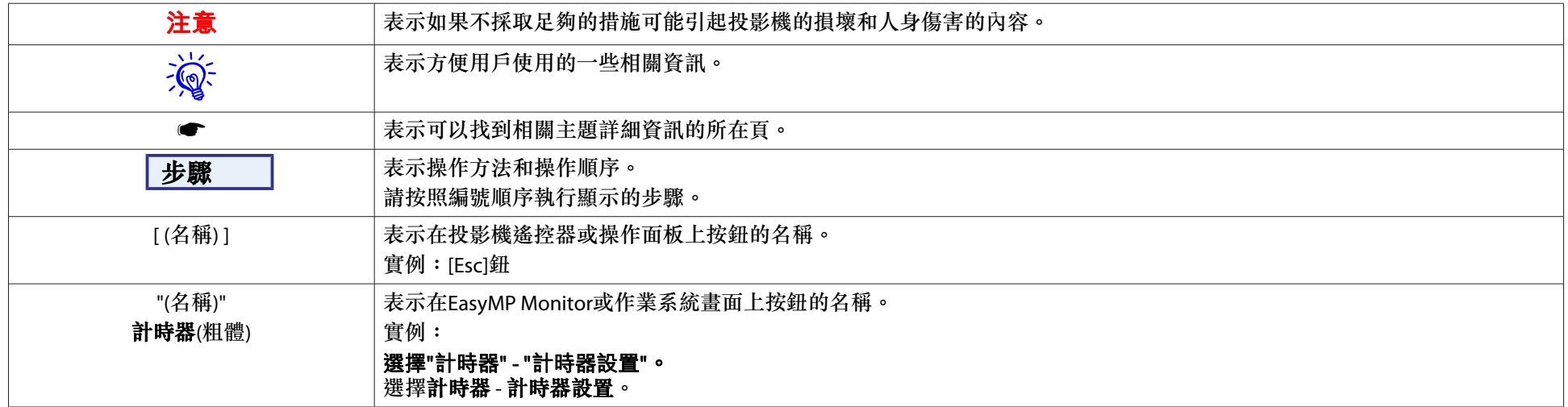

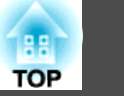

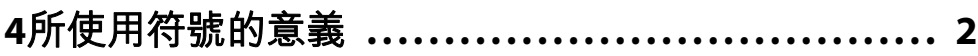

## EasyMP Monitor特色

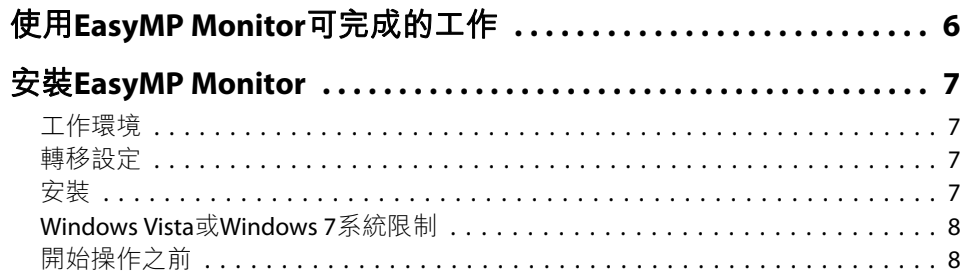

## 使用EasyMP Monitor

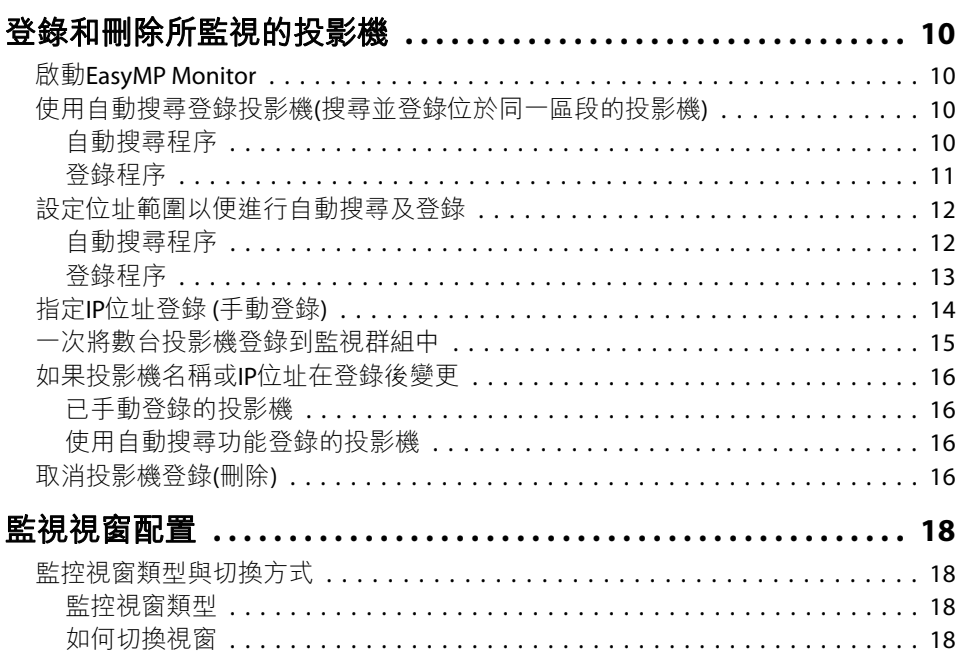

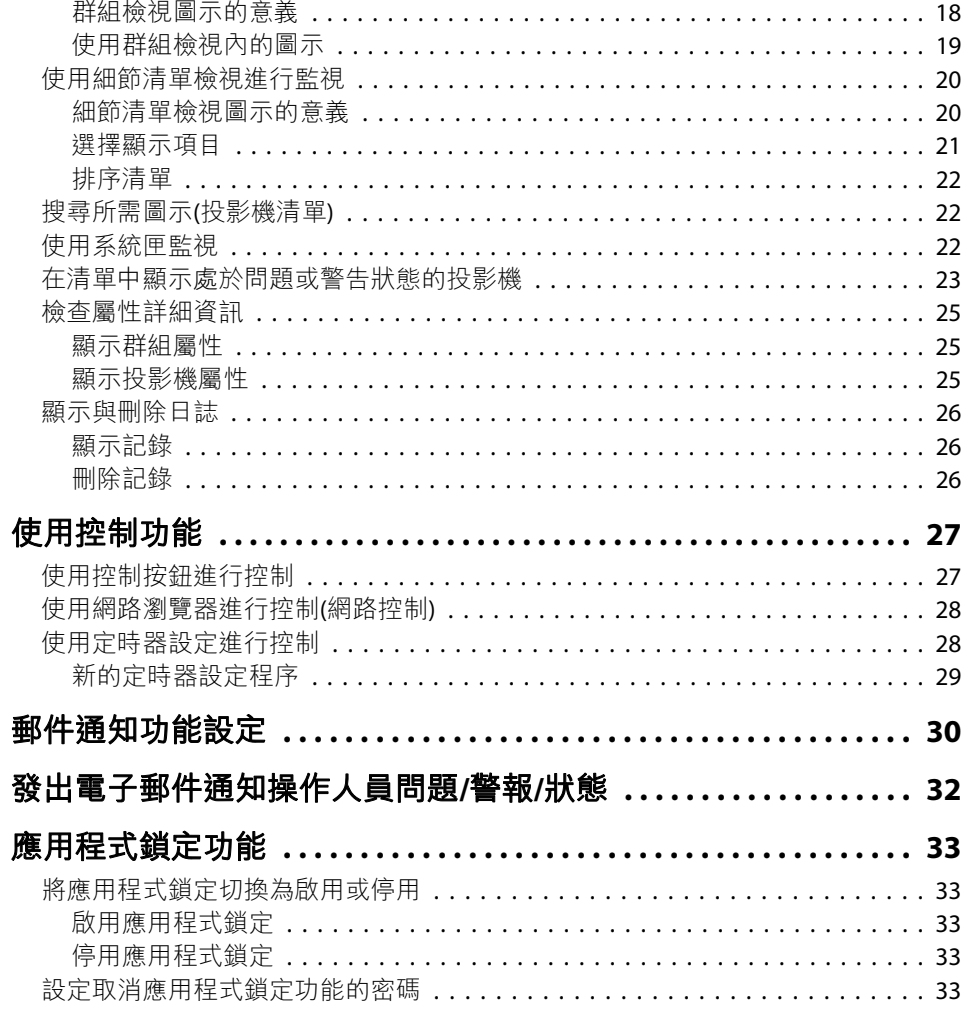

## 附錄

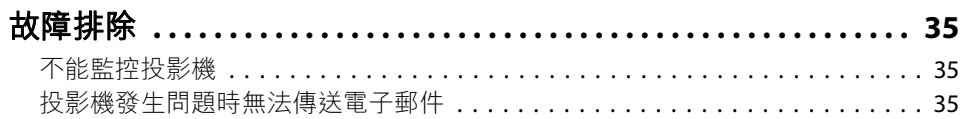

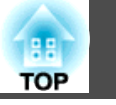

 $\overline{4}$ 

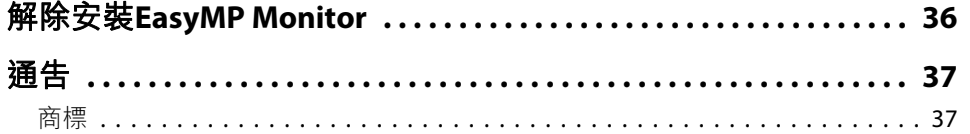

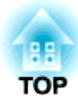

## <span id="page-4-0"></span>**EasyMP Monitor**特色

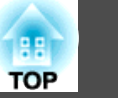

<span id="page-5-0"></span>您可使用EasyMP Monitor進行多項操作,如在電腦螢幕上檢查連接網路的 多台EPSON投影機狀態,或透過電腦控制投影機等等。

以下是使用EasyMP Monitor執行監視和控制功能的簡要說明。

#### • 登錄需要監控的投影機

系統可自動搜尋網路上的投影機,再讓您從偵測到的投影機中選擇所要 登錄的投影機。

您可輸入目標投影機的IP位址進行登錄。

#### • 已登錄的投影機亦可指派給各群組,以便進行分組監控。

#### • 監視已登錄投影機的狀態

投影機的電源狀態(開/關)與需要注意的問題或警告,可透過圖示目視檢 查。

您可選擇您感興趣的各組投影機或單台投影機,然後檢查燈泡的累計運 作時間,或這些投影機的輸入源,問題和警告等的詳細資訊。

#### • 控制已登錄的投影機

可選擇各組投影機或選擇單台投影機,然後對所選投影機進行操作,例如:開啟和關閉電源,以及切換其輸入源等。

網路控制功能可用於變更投影機配置選單內的設定。

如果某些控制動作需要定期在特定的時間或日期執行,即可使用計時器 設置登錄定時器設定。

#### • 郵件通知功能設定

如果登錄的投影機出現需要注意的狀態(問題發生時),您可設定通知發 送至指定的電子郵件位址。

#### • 傳送訊息至登錄的投影機

您可使用Message Broadcasting將JPEG檔案立即傳送至登錄的投影機, Message Broadcasting 為EasyMP Monitor的外掛軟體。 由下列網站中可下載該軟體及手冊。

<http://www.epson.com/>

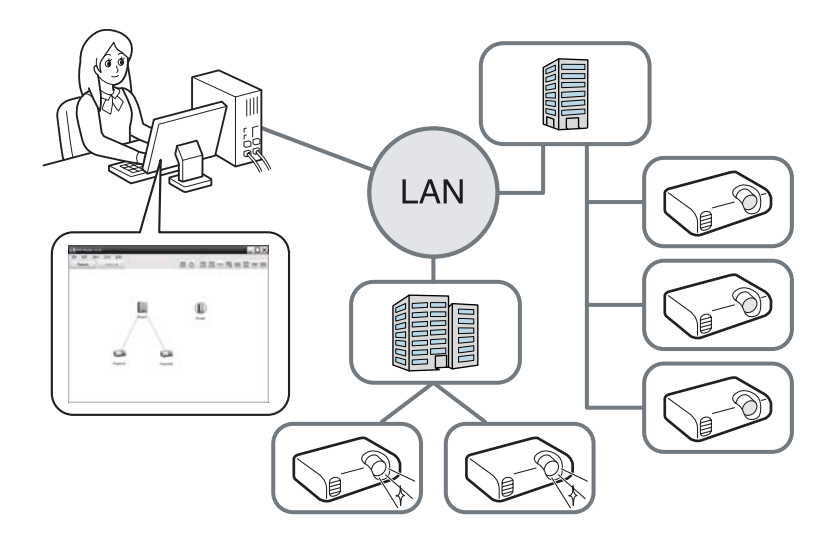

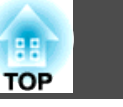

## <span id="page-6-0"></span>工作環境

本軟體可相容的電腦需符合下列需求。

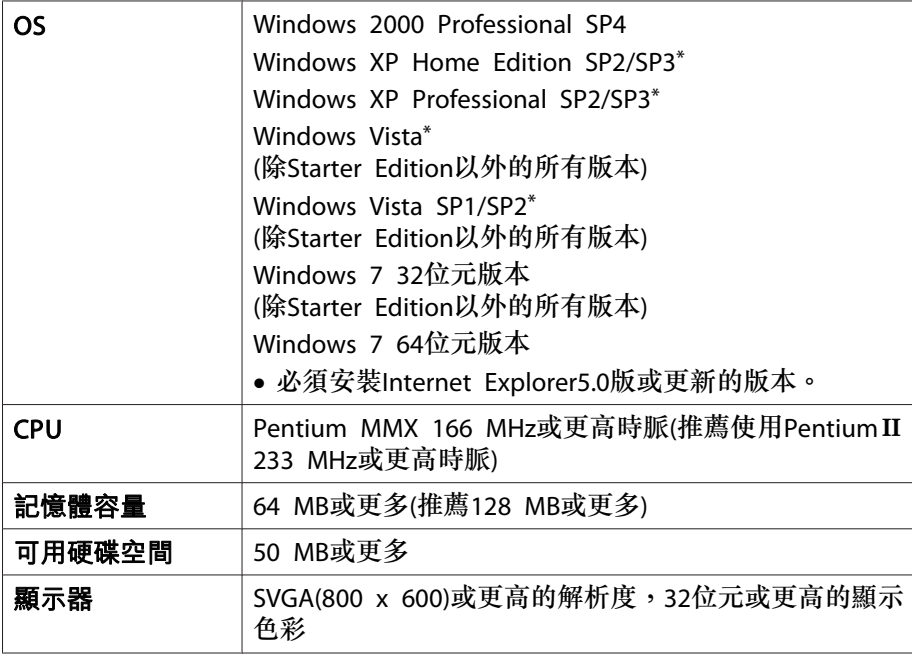

\* 僅支援32位元版本的作業系統。

- 不能使用Macintosh電腦。
- 由於管理投影機的數量,在電腦上進行操作可能會變慢。 如果發生此 情況,請使用處理效能更快的電腦。
- EasyMP Monitor不能使用於不能發送數據包的環境。

## 轉移設定

若已使用EasyMP或EMP Monitor,可將投影機設定轉移至此版本。 設定 是以資料檔案(EMP Monitor.dat)的方式儲存。 在安裝此軟體之前,請先

將EMP Monitor.dat備份。 若使用預設設定來安裝軟體,可在以下位置找 到FMP Monitor dat:

- 若您的作業系統為Windows 2000或Windows XP "C:\Program Files\EPSON Projector\EasyMP(或EMP)Monitor Ver. x.xx(Ver. x.xx代表軟體版本)"
- 若您的作業系統為Windows Vista或Windows <sup>7</sup> "C:\Users\(使用者名稱)\AppData\Local\VirtualStore\Program Files\EPSON Projector\EasyMP(或EMP)Monitor Ver. x.xx(Ver. x.xx代表軟體版本)" 若找不到 "AppData" 資料夾,請按一下 "開始" - "控制台" - "外觀及個 人化" - "資料夾選項"。 選擇 "檢視" 標籤,然後設定 "進階設定"中的 "顯示隱藏檔案、資料夾及驅動程式" 設定。

安裝此軟體之後,請在啟動之前依照下面的指示EasyMP Monitor轉移設定 值。

- 若您的作業系統為Windows 2000或Windows XP 以備份的檔案覆寫現存的EMP Monitor.dat檔案。 現存的EMP Monitor.dat 檔案位於路徑 "C:\Program Files\EPSON Projector\EasyMP Monitor Verxx<sup>"</sup> 。
- 若您的作業系統為Windows Vista或Windows <sup>7</sup> 請將EMP Monitor.dat備份檔案存放到路徑 "C:\Users\(使用者名稱) \AppData\Local\VirtualStore\Program Files\EPSON Projector\EasyMP Monitor Ver.x.xx"。

## $\mathcal{L}(\mathbb{Q})$

軟體名稱已變更。<br>變更前:EMP Monitor→變更後:EasyMP Monitor 若您已經使用EMP Monitor,可使用此軟體更換。

## 安裝

您必須擁有管理員權限才能安裝EasyMP Monitor。 請由下列網站下載最新版本的EasyMP Monitor。

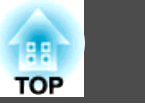

#### <span id="page-7-0"></span><http://www.epson.com/>

按兩下下載的軟體檔案即可啟動安裝程式。 請遵從畫面上的指示操作。

若已安裝EasyMP或EMP Monitor, 在安裝此軟體前,請先將其解除安裝。 s ["解除安裝](#page-35-0)EasyMP Monitor" 第36頁

使用Windows Vista:您必須更新至Windows Vista SP1才可使用烏克蘭語 版本。

### **Windows Vista**或**Windows 7**系統限制

在Windows Vista或Windows <sup>7</sup>中使用 EasyMP Monitor時,請注意以下限 制。

- 要使用EasyMP Monitor環境設置畫面上的**在啟動時註冊**, 您必須具備管 理員權限。● ["使用系統匣監視"](#page-21-0) 第22頁
- 若電腦已安裝EasyMP Monitor,在將作業系統更新為Windows Vista或 Windows 7前,請先將其解除安裝。若在未將軟體解除安裝的情況下更 新作業系統,可能會導致故障。● ["解除安裝](#page-35-0)EasyMP Monitor" [第](#page-35-0)36頁

## 開始操作之前

在啟動EasyMP Monitor之前,先檢查下列各點。

- 必須在用於監控的電腦上安裝EasyMP Monitor。
- 電腦和投影機都必須連接到網路上。

• 視投影機的機型而定,必須使用市售的序列 ↔ TCP/IP轉接器與連接線, 才可使用EasyMP Monitor。● 投影機使用説明書"待機模式" 連接投影機前,請先設定序列 ↔ TCP/IP轉接器。

 $\mathcal{L}(\mathbb{Q})$ 若要監控投影機(即使處於待機模式\*),亦可在投影機上進行以下設定。<br>需要進行的設定將因您所使用的投影機而異。● 投影機使用説明書 • 將待機模式設為通訊開啟(或網路開啟)。

- 將網路監控設為開啟。
- \* 當投影機的 (り 指示燈呈橙色亮起時。

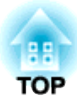

<span id="page-8-0"></span>使用**EasyMP Monitor**

<span id="page-9-0"></span>在安裝之後首次啟動EasyMP Monitor與欲新增投影機時進行此項操作。 一旦投影機已經登錄,則每次啟動EasyMP Monitor會自動顯示上次投影機 的狀態。

視投影機在網路中所連接的位置而定,將以不同的方式登錄投影機。

- 當登錄的投影機所在之區段與安裝EasyMP Monitor的電腦相同時。
- "使用自動搜尋登錄投影機(搜尋並登錄位於同一區段的投影機)" 第10頁
- 當登錄處於網路多個資料段的投影機時。● ["設定位址範圍以便進行](#page-11-0) [自動搜尋及登錄"](#page-11-0) 第12頁

## 啟動**EasyMP Monitor**

#### 步驟

A 按下**"**開始**" - "**程式集**"(**或**"**所有程式**")- "EPSON Projector" - "EasyMP Monitor Ver.x.xx"**以啟動**EasyMP Monitor**。

#### B 顯示主視窗。

畫面底下的紅框區域為群組檢視。

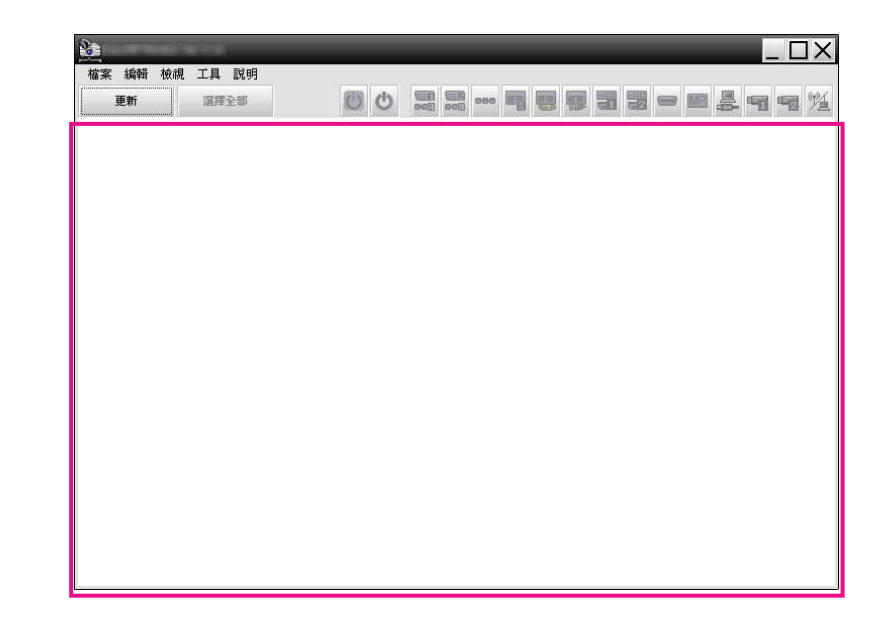

使用自動搜尋登錄投影機**(**搜尋並登錄位於同一區段 的投影機**)**

#### **自動搜尋程序**

### 步驟

A 在群組檢視中按滑鼠右鍵,然後選擇**"**新增**" - "**投影機**(**自動搜尋**)"**。 將顯示以下新增投影機(自動註冊)視窗。 若顯示細節清單檢視,請從編輯選單選擇新增 - 投影機**(**自動搜尋**)**。

<span id="page-10-0"></span>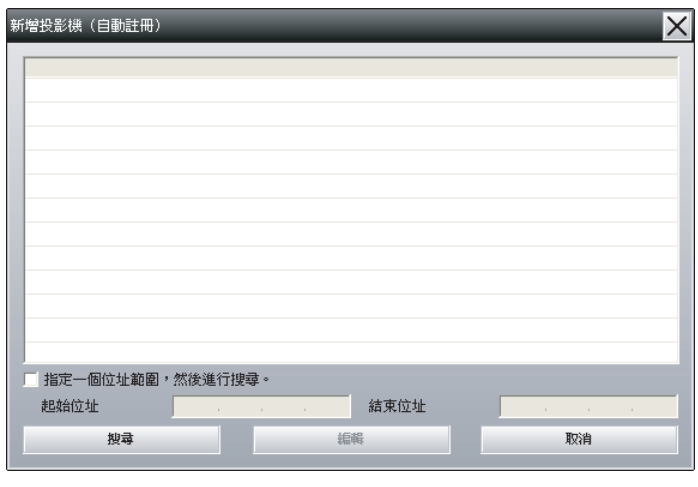

## B 按一下**"**搜尋**"**。

將自動進行搜尋,並顯示已經偵測到的投影機的名稱。 如果清單中未出現一部投影機,請使用"指定IP位址登錄 (手動登 錄)"。● [第](#page-13-0)14頁

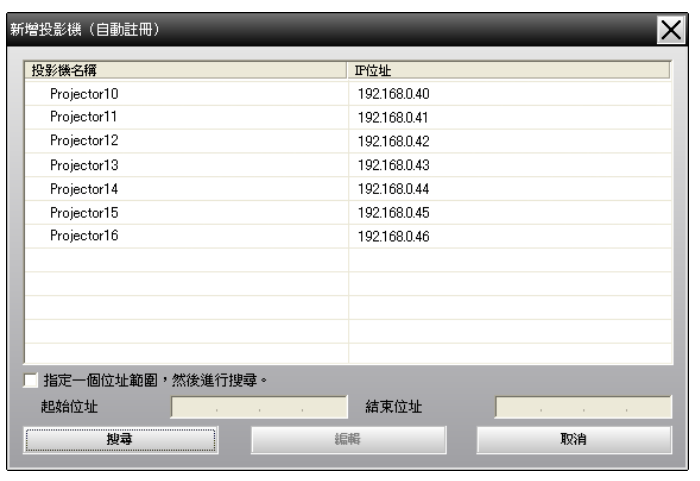

q • 您亦可選擇編輯選單中的新增 - 投影機**(**自動搜尋**)**執行此項作業。 ••無法偵測使用序列 ↔ TCP/IP轉接器的投影機。

#### **登錄程序**

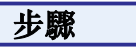

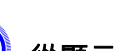

#### A 從顯示的清單選擇要登錄的投影機,然後按一下**"**編輯**"**。 將顯示以下視窗。

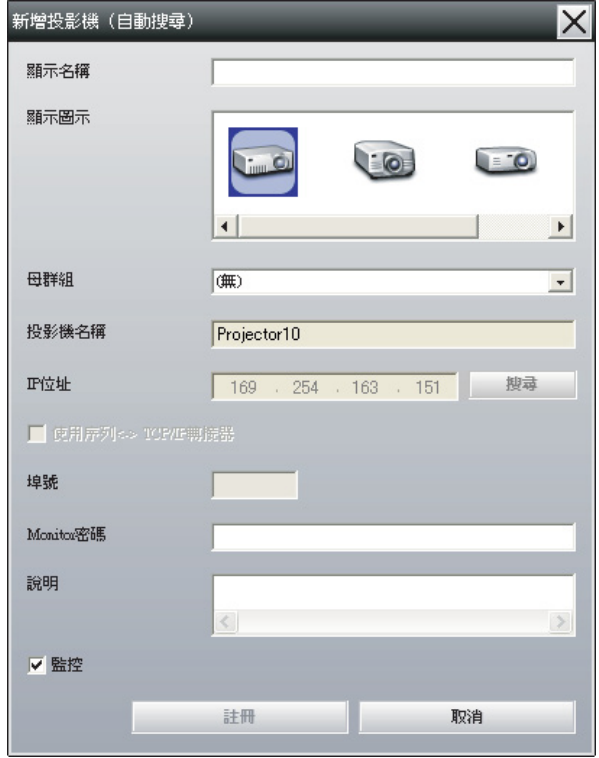

#### 請參閱此處的表格,進行必要設定。

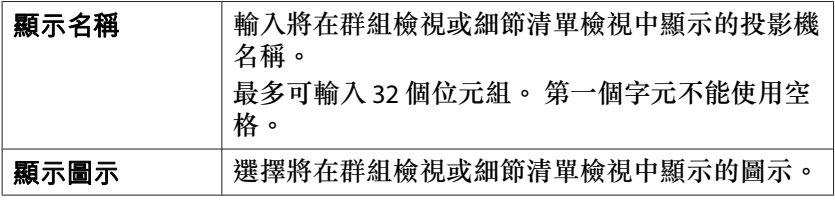

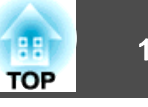

<span id="page-11-0"></span>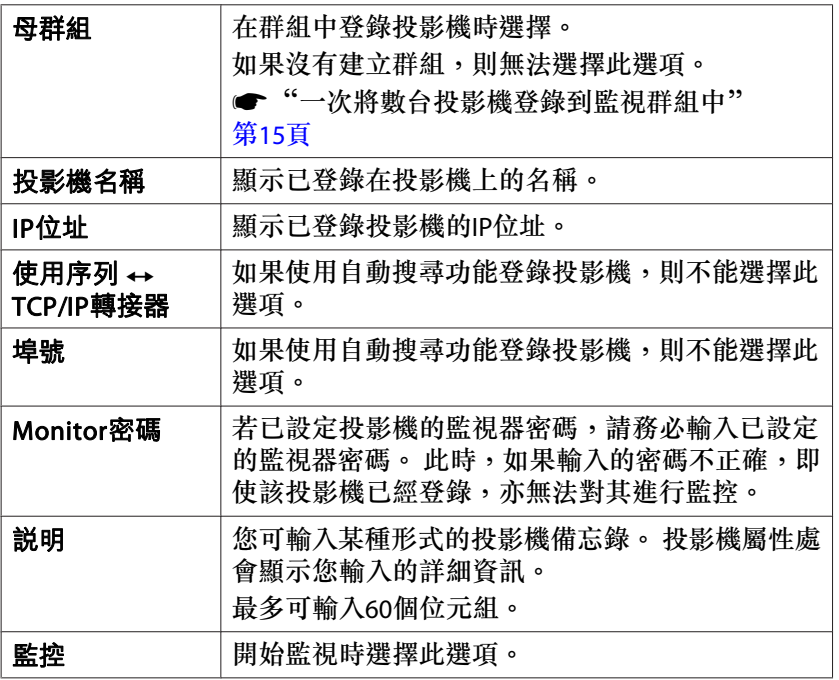

B 輸入詳細資訊後,按一下**"**註冊**"**開始登錄。 顯示訊息時,按一下**"**<sup>確</sup> 定。

若要繼續登錄其他投影機,請重複步驟1和2。

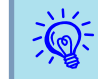

每次啟動EasyMP Monitor時,便會再次依投影機名稱搜尋使用自動搜<br>尋功能登錄的投影機。

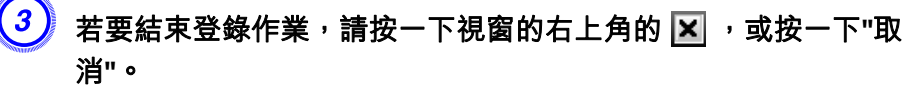

群組檢視或細節清單檢視將顯示您登錄的投影機圖示。

關於使用群組檢視與細節清單檢視的詳細資訊,請參閱 ● ["監視](#page-17-0) [視窗配置"](#page-17-0) 第18頁。

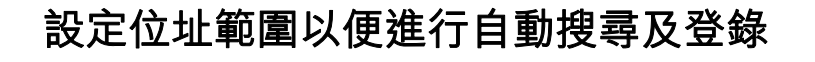

演 無法偵測使用序列 → TCP/IP轉接器的投影機。

### **自動搜尋程序**

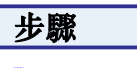

A 在群組檢視中按滑鼠右鍵,然後選擇**"**新增**" - "**投影機**(**自動搜尋**)"**。 顯示新增投影機(自動註冊)視窗。

若顯示細節清單檢視,請從編輯選單選擇新增 - 投影機**(**自動搜尋**)**。

## B 勾選**"**指定一個位址範圍,然後進行搜尋。**"**核取方塊,然後在此範 圍內輸入**"**起始位址**"**和**"**結束位址**"**。

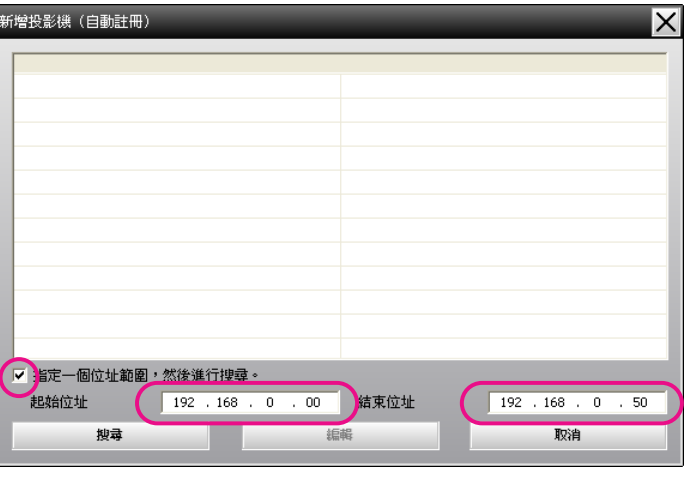

C 按一下**"**搜尋**"**。

將自動進行搜尋,並顯示已經偵測到的投影機的名稱。

<span id="page-12-0"></span>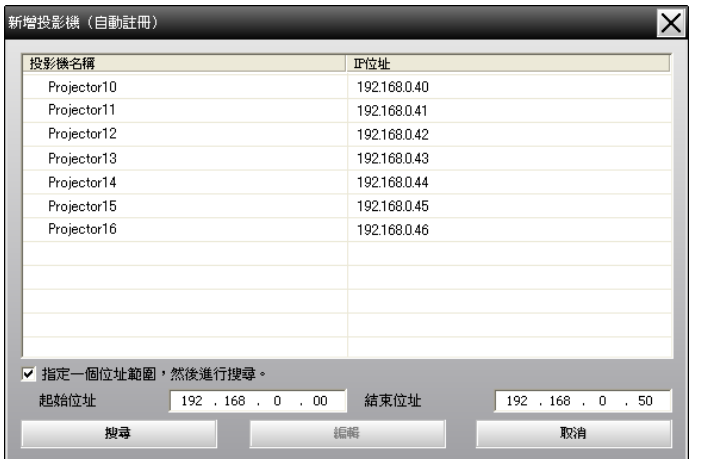

#### **登錄程序**

#### 步驟

A 從顯示的清單選擇要登錄的投影機,然後按一下**"**編輯**"**。 將顯示以下視窗。

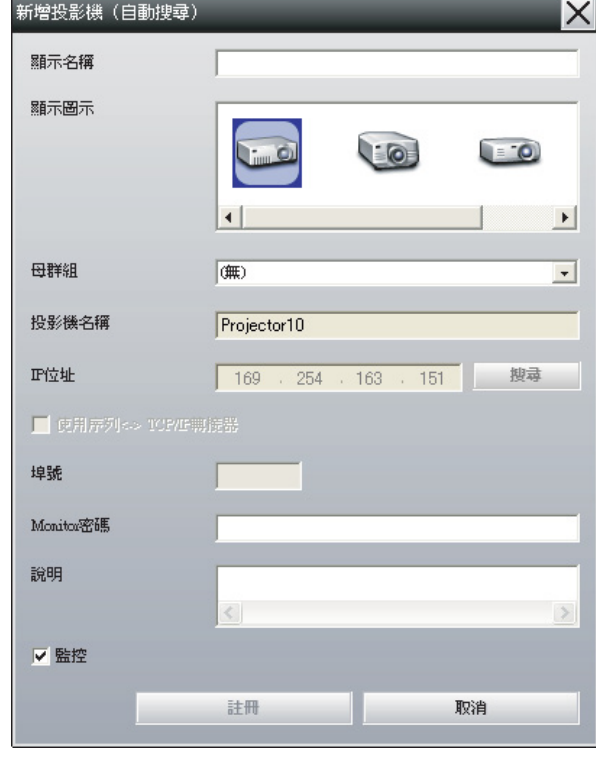

#### 請參閱此處的表格,進行必要設定。

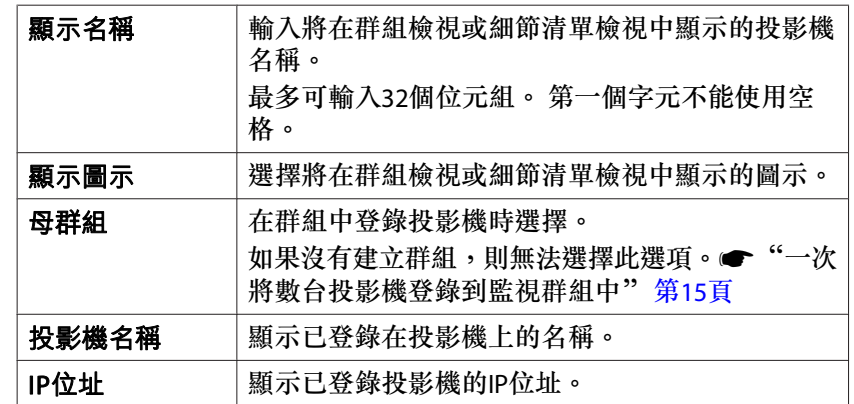

<span id="page-13-0"></span>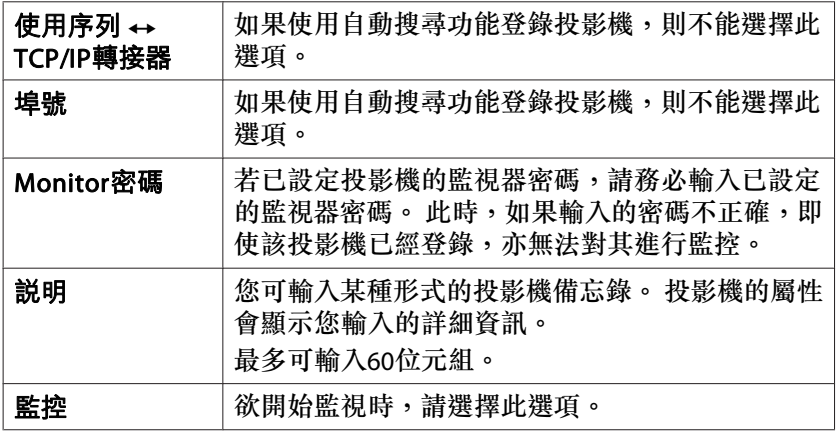

B 輸入詳細資訊後,按下**"**註冊**"**開始登錄。 顯示訊息時,按一下**"**<sup>確</sup> <sup>定</sup>**"**。

若要繼續登錄其他投影機,請重複步驟1和2。

 $(\overline{\bf 3}\,)$  若要結束登錄作業,請按一下視窗右上角的  $\overline{\bf \ \ \, }$  , 或按一下"取消"。 群組檢視或細節清單檢視將顯示您登錄的投影機圖示。

關於使用群組檢視與細節清單檢視的詳細資訊,請參閱 ● ["監視](#page-17-0) [視窗配置"](#page-17-0) 第18頁。

指定**IP**位址登錄 **(**手動登錄**)**

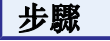

A 在群組檢視中按滑鼠右鍵,然後選擇**"**新增**" - "**投影機**(**手動註冊**)"**。 將顯示以下視窗。

若顯示細節清單檢視,請從編輯選單選擇新增 - 投影機**(**手動註冊**)**。

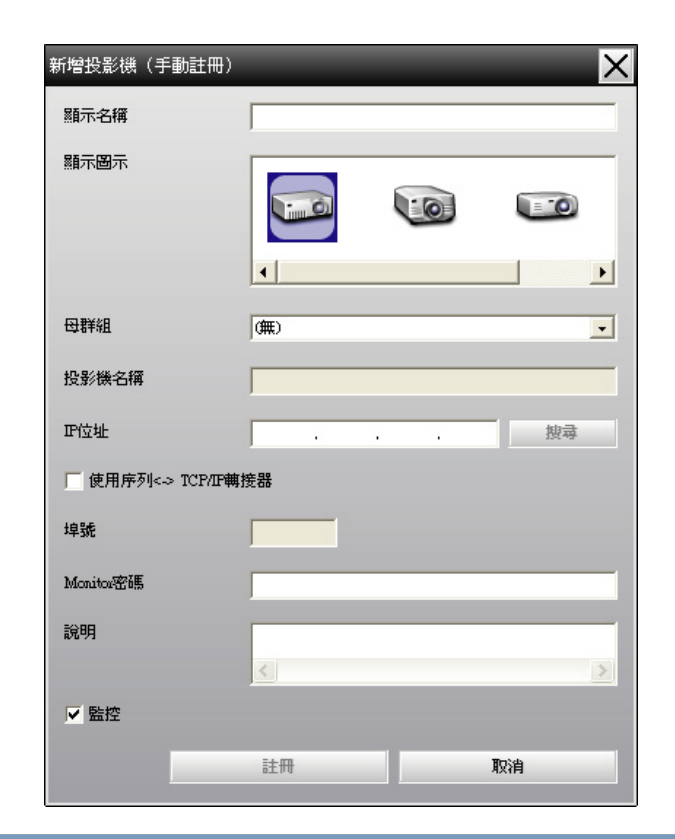

 $\mathcal{L}$ 您亦可選擇編輯選單中的新增 - 投影機**(**手動註冊**)**執行此項作業。

B <sup>在</sup>**"IP**位址**"**方塊中輸入投影機的**IP**位址,然後按一下**"**搜尋**"**。 顯示 訊息時,按一下**"**確定**"**。

若使用序列← TCP/IP轉接器與連接線連接投影機,請選擇使用序列 ← TCP/IP轉接器。, 在埠號中輸入埠號, 然後按一下搜尋。

**TOP** 

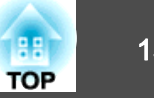

<span id="page-14-0"></span>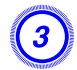

#### $\left(3\right)$  搜尋完成後,請參考下表輸入所要登錄的投影機資訊。

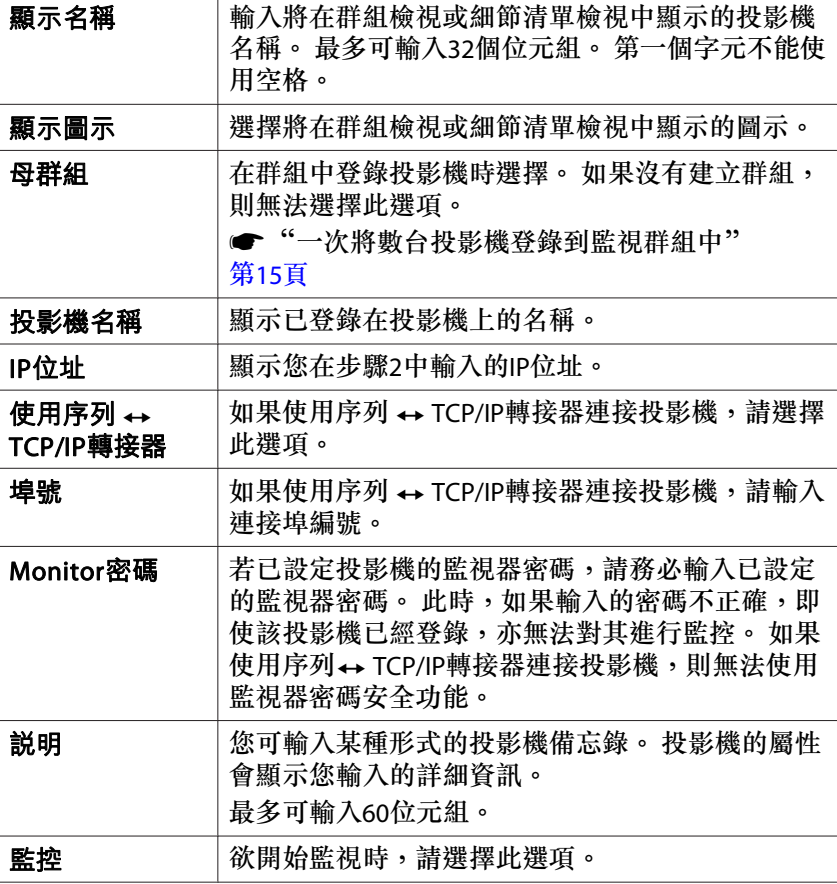

D 輸入詳細資訊後,按下**"**註冊**"**開始登錄。 顯示訊息時,按一下**"**<sup>確</sup> <sup>定</sup>**"**。

群組檢視或細節清單檢視將顯示您登錄的投影機圖示。

## 一次將數台投影機登錄到監視群組中

然後可將已登錄的投影機同時登錄到不同的群組中,以便同時進行監控。

此外,如果將已登錄的其中一組選為母群組,則可以對所有在該母群組中 的投影機進行監控操作。

母群組可為其他母群組設定,因此可建立階層群組排列方式。 首先,建立登錄群組,然後將投影機登錄到已建立的群組中。

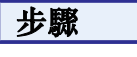

#### A 在群組檢視中按滑鼠右鍵,然後選擇**"**新增**" - "**群組**"**。 將顯示以下視窗。

請參閱此處的表格,進行必要設定。

若顯示細節清單檢視,請從編輯選單選擇新增 - 群組。

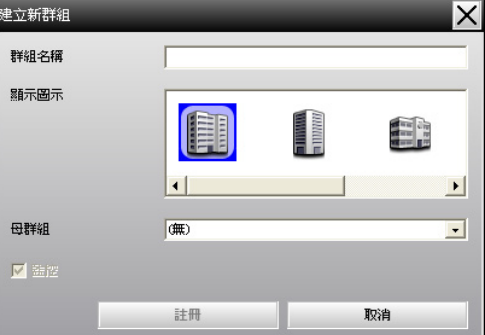

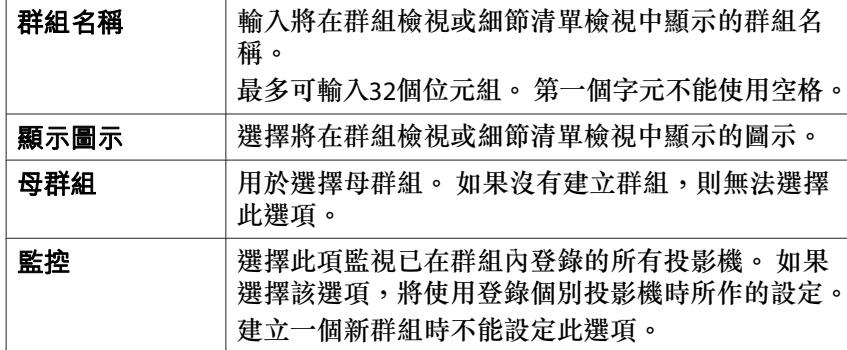

## <span id="page-15-0"></span>登錄和刪除所監視的投影機 16.1%。 16.1%。 17.1%。 17.1%。 17.1%。 17.1%。 17.1%。 17.1%。 17.1%。 17.1%

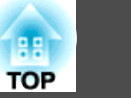

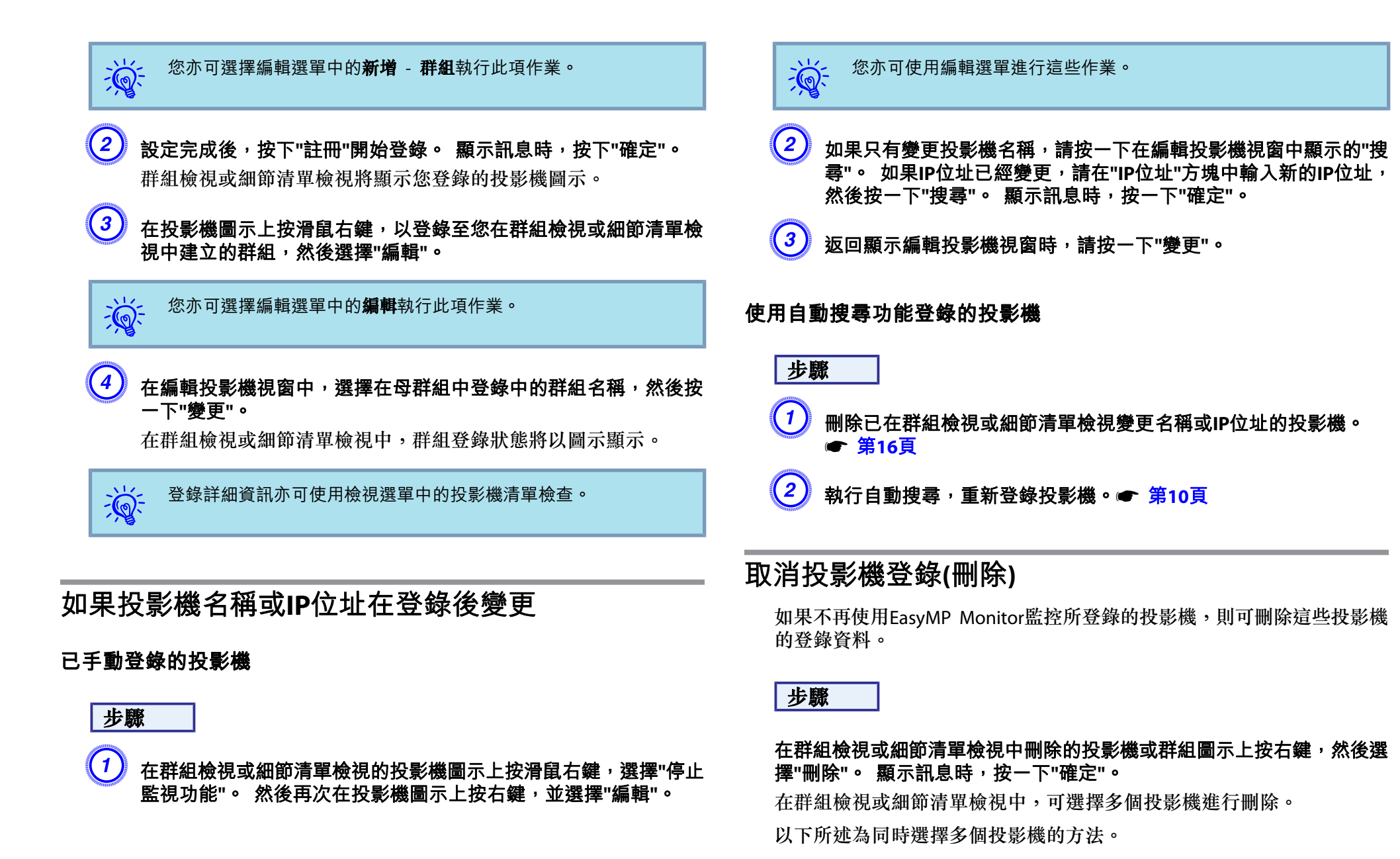

## 登錄和刪除所監視的投影機 17. The model of the model of the model of the model of the model of the model of the model of th<br>The model of the model of the model of the model of the model of the model of the model of the model of the mo

 $\sum_{i=1}^{n}$ 

- 若選擇群組檢視內的群組圖示,將同時刪除在該群組登錄的所有投影機。
- 按住鍵盤上的Ctrl鍵,同時按一下所需的圖示。
- 使用拖放的方式,選擇某個範圍的圖示。

您亦可選擇編輯選單中的刪除執行此項作業。

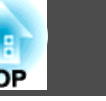

## <span id="page-17-0"></span>監視視窗配置 <sup>18</sup>

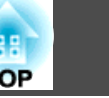

### 監控視窗類型與切換方式

#### **監控視窗類型**

監控視窗分為兩種類型。 請選擇所需的視窗。

#### • 群組檢視

此視圖可讓您在階層目錄中,檢查群組登錄狀態。

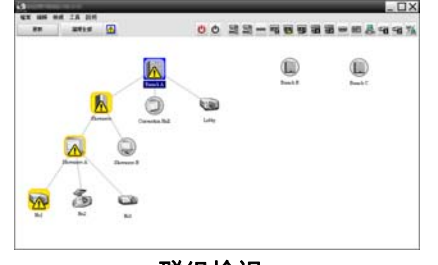

群組檢視

#### • 細節清單檢視

……………………<br>此視圖可讓您將各投影機的狀態以清單方式顯示,以便查看投影機的詳 細資訊。 您也可以清單方式顯示特定項目,並將特定列作為排序關鍵 字,排列顯示項目。

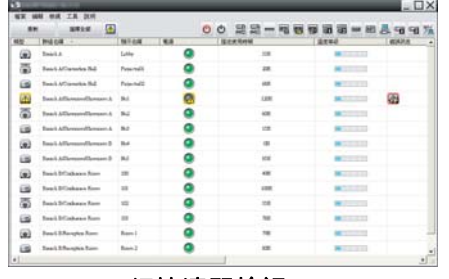

細節清單檢視

#### **如何切換視窗**

群組檢視與細節清單檢視的切換方式如下。

步驟

按一下檢視選單,然後選擇**"**群組檢視**"**或**"**細節清單檢視**"**。

## 使用群組檢視進行監視

#### **群組檢視圖示的意義**

在群組檢視中,圖示的圖案代表投影機的狀態。 如果群組圖示是圓形的, 則表示該群組底下還有其他的層級。● [第](#page-18-0)19頁

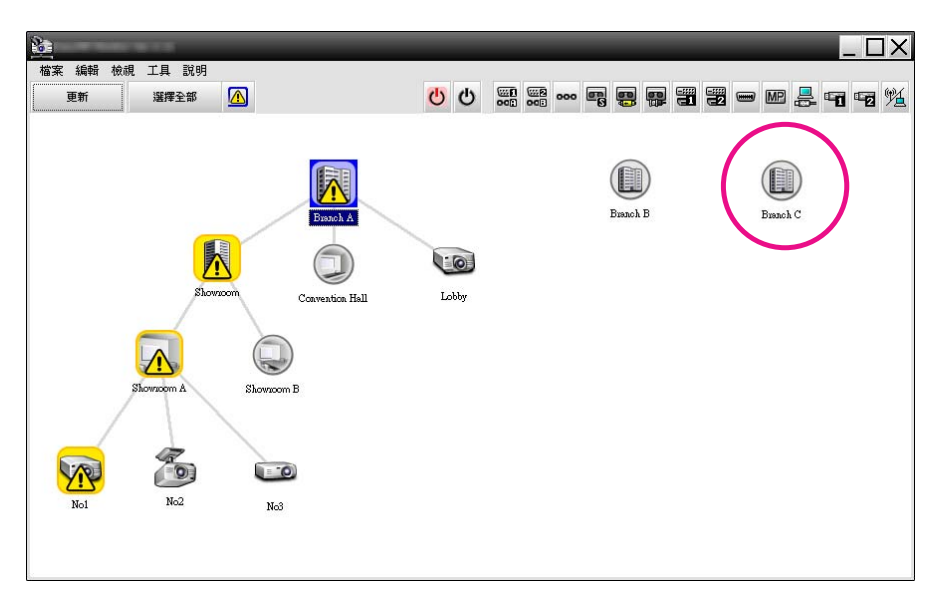

#### 圖示的圖案及其意義說明如下。

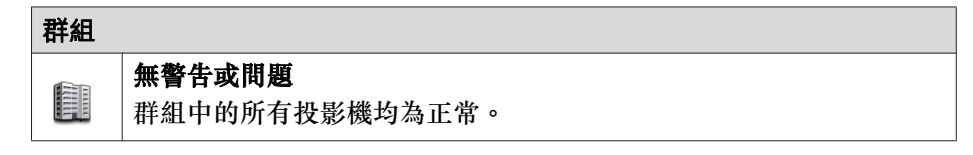

## <span id="page-18-0"></span>監視視窗配置 <sup>19</sup>

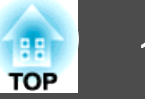

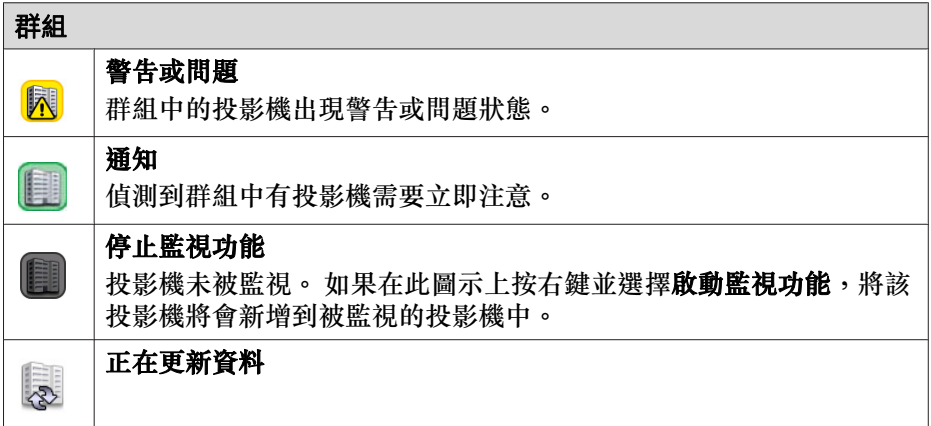

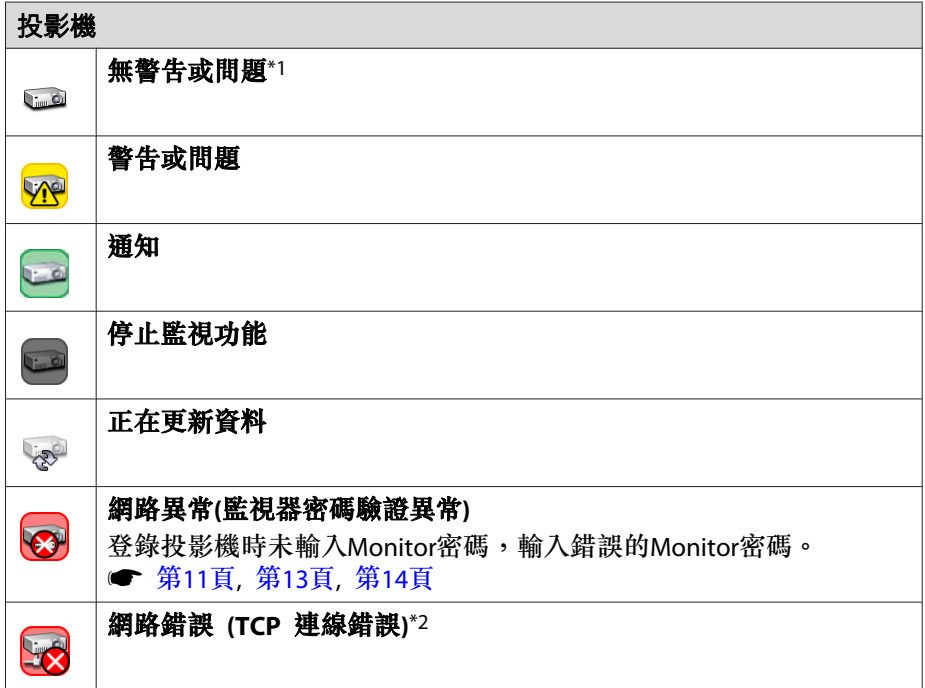

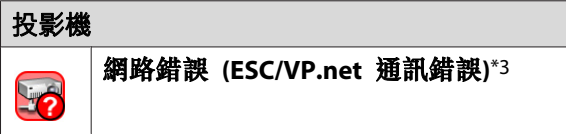

- \*1 在工具選單中的環境設置將顯示群組檢視的溫度等級設為開時,投影機圖示的上方將顯示一個表示投影機內部溫度的圖示。 預設設定為關。 由於您可 在顯示溫度等級時得知投影機內部溫度的增加情況,因此您可在出現內部高溫異常或高溫警告之前,先行改善投影機的工作環境。● [第](#page-22-0)23頁
- \*2 請檢查以下項目。
	- 檢查投影機的電源是否開啟。
	- 檢查LAN連接線是否接上。
	- 檢查是否在投影機的配置選單中將待機模式設定為通訊開啟(或網路開啟)或 是將網路監控設定為開啟。
- \*3 檢查投影機是否已正確地連接到網路上。

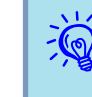

 $\begin{array}{rcl} \sqrt{\mathbf{Q}}^2 & \text{N}^2 & \text{N}^2 & \text{N}^2 & \text{N}^2 & \text{N}^2 & \text{N}^2 & \text{N}^2 & \text{N}^2 & \text{N}^2 & \text{N} \end{array}$ 新。 請按一下主視窗內的"更新"更新狀態。

#### **使用群組檢視內的圖示**

以下圖示作業可在群組檢視內執行。

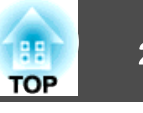

<span id="page-19-0"></span>• 展開與摺疊圖示

每次按兩下群組圖示時,將會顯示或隱藏已在該群組登錄的投影機圖示。

• 移動圖示

若要變更群組檢視內的圖示位置,僅需拖放要移動的圖示。

## 使用細節清單檢視進行監視

#### **細節清單檢視圖示的意義**

不論投影機的所屬群組為何,已登錄投影機的狀態會以清單的形式在細節 清單檢視中顯示。

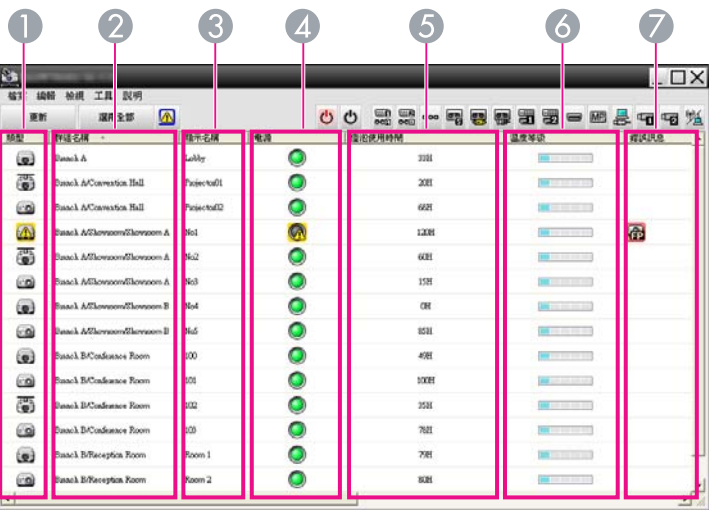

圖示的圖案及其意義說明如下。

#### A 類型

顯示投影機狀態。

無會 無警告或問題\*1

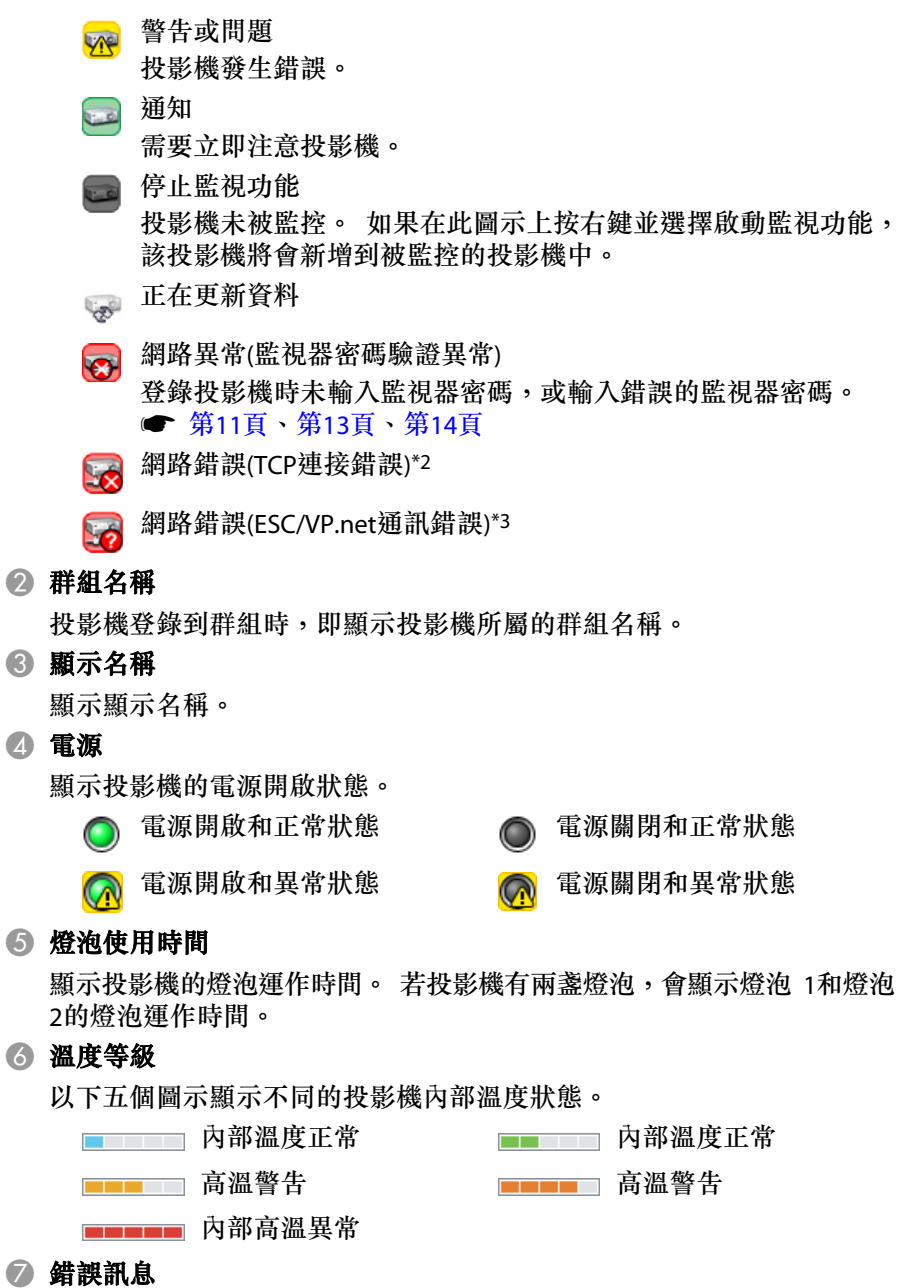

## <span id="page-20-0"></span>監視視窗配置 <sup>21</sup>

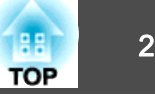

#### 使用以下圖示顯示通知或警告/問題狀態。

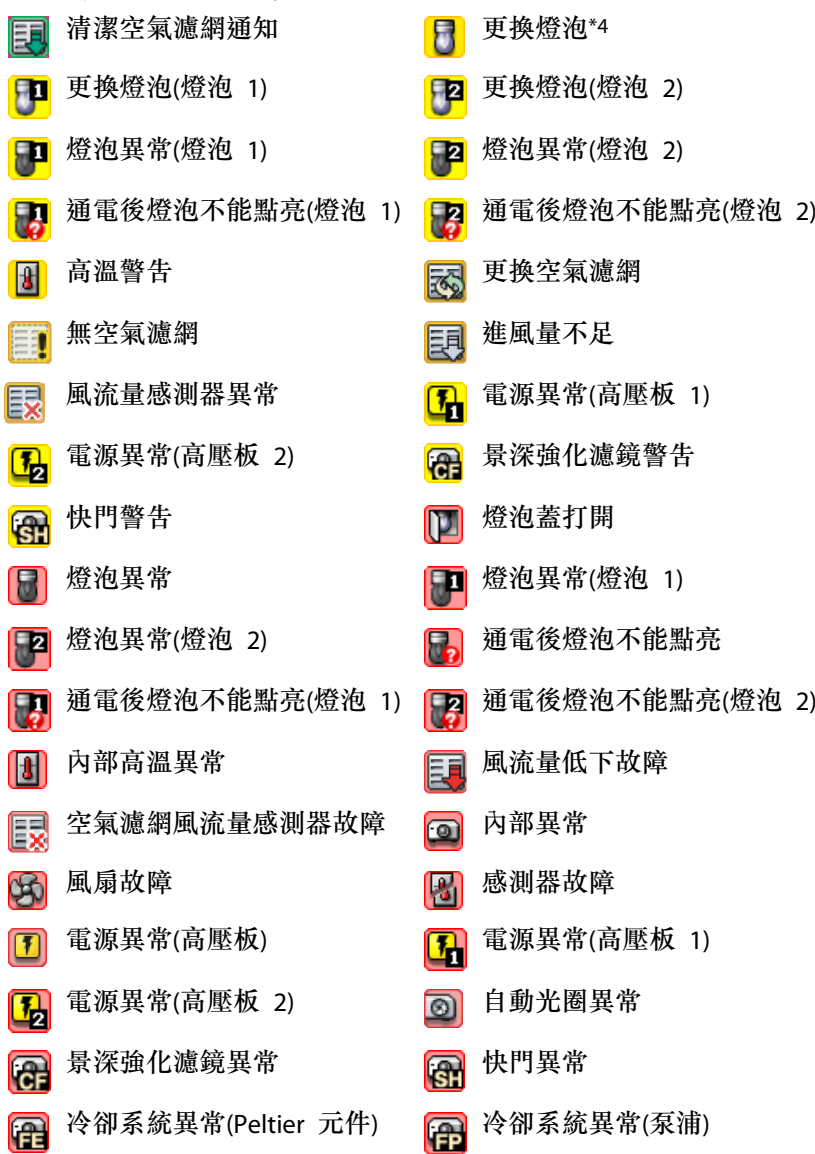

#### 88 其他故障

- \*1 在工具選單中的環境設置將顯示群組檢視的溫度等級設為開時,投影機圖示 的上方將顯示一個表示投影機內部溫度的圖示。 預設設定為關閉。
- \*2 請檢查以下項目。
	- 檢查投影機的電源是否開啟。
	- 檢查LAN連接線是否接上。
	- 檢查是否在投影機的配置選單中將待機模式設定為通訊開啟(或網路開啟)或 是將網路監控設定為開啟。
- \*3 檢查投影機是否已正確地連接到網路上。
- \*4 您可以隨時顯示在工具選單內環境設置預設的更換燈泡。
- $\frac{1}{\sqrt{2}}$  • 於偵測到問題時產生的投影機資訊將儲存到EasyMP Monitor關閉為 止。即使投影機狀態恢復正常,EasyMP Monitor顯示也將不會自動 更新。 請按一下主視窗內的"更新"更新狀態。
	- 可檢測的錯誤訊息因您使用的投影機而異。

#### **選擇顯示項目**

您可以只選擇要在細節清單檢視內顯示的所需項目。

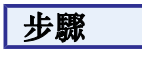

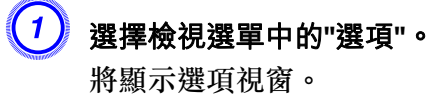

## <span id="page-21-0"></span>監視視窗配置 <sup>22</sup>

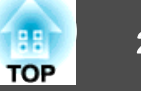

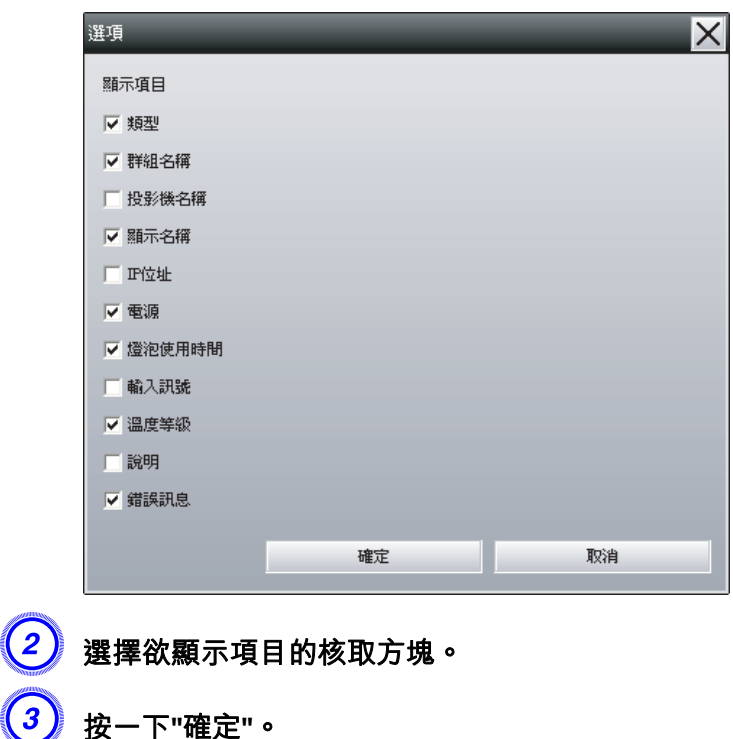

<mark>(4)</mark> 無法在細節清單檢視中顯示項目的所有詳細資訊時<sup>,</sup>請將項目名稱<br> 右側的邊界線往向外拖曳<sup>,</sup>視圖便可延伸到所需寬度。

#### **排序清單**

您可將特定列作為排序關鍵字,例如:投影機名稱順序或IP位址順序,來 排列詳細清單。

#### 步驟

在列上,按一下欲作為排序關鍵字的項目名稱。

## 搜尋所需圖示**(**投影機清單**)**

當登錄的群組和投影機太多,而畫面上未顯示您所搜尋的圖示時,投影機 清單功能可發揮強大的效用,協助您在清單中搜尋。

#### 步驟

#### 選擇檢視選單中的**"**投影機清單**"**。

將顯示以下視窗。

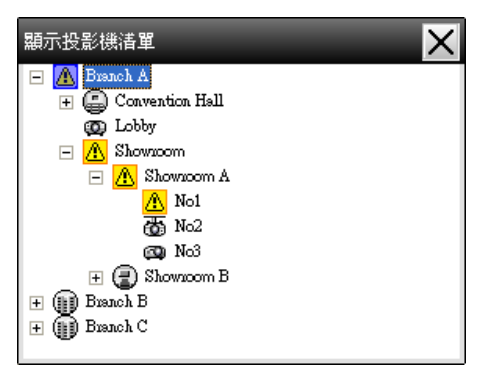

在投影機清單中,無論環境設置的顯示群組檢視的溫度等級設定為何,皆不會顯示溫度等級圖示。

您可使用投影機清單,在階層目錄中查看登錄的詳細資訊。 按一下圖示 時,將捲動群組檢視和細節清單檢視,以便在視窗中顯示所選圖示。

## 使用系統匣監視

即使沒有固定顯示群組檢視或細節清單檢視,系統匣仍會固定顯示投影機狀態,且您亦可藉由圖示圖案檢查投影機狀態。

進行以下作業設置配置選單時,圖示會出現在系統匣中,此時可藉由圖示的圖案監視投影機的狀態。

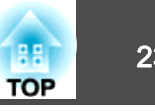

<span id="page-22-0"></span>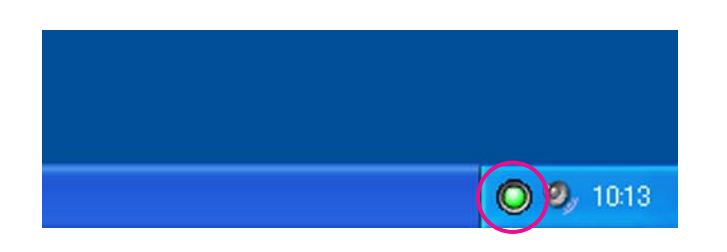

圖示的圖案如以下所述。

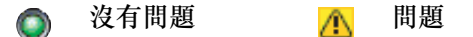

#### 步驟

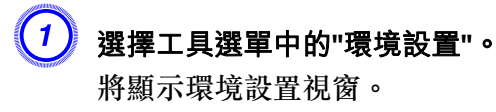

## B 選擇**"**可在任務欄中操作**"**。

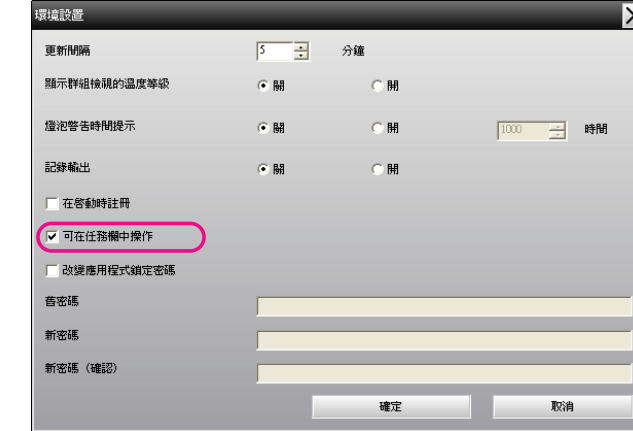

C 按一下**"**確定**"**。

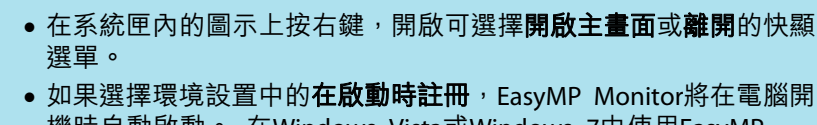

機時自動啟動。 在Windows Vista或Windows <sup>7</sup>中使用EasyMP Monitor時,您必須具備管理員權限才能使用此功能。

## 在清單中顯示處於問題或警告狀態的投影機

您可以僅顯示處於問題或警告狀態的投影機的清單。

步驟

 $\frac{1}{\sqrt{2}}$ 

#### 選擇檢視選單中的**"**警告與錯誤投影機清單**"**。

將顯示以下"警告與錯誤投影機清單"視窗。

如果將滑鼠游標移至錯誤資訊的圖示上,將會顯示錯誤和處理方法的詳細 資訊。 如果在線中按兩下,將會顯示投影機的內容。● [第](#page-24-0)25頁

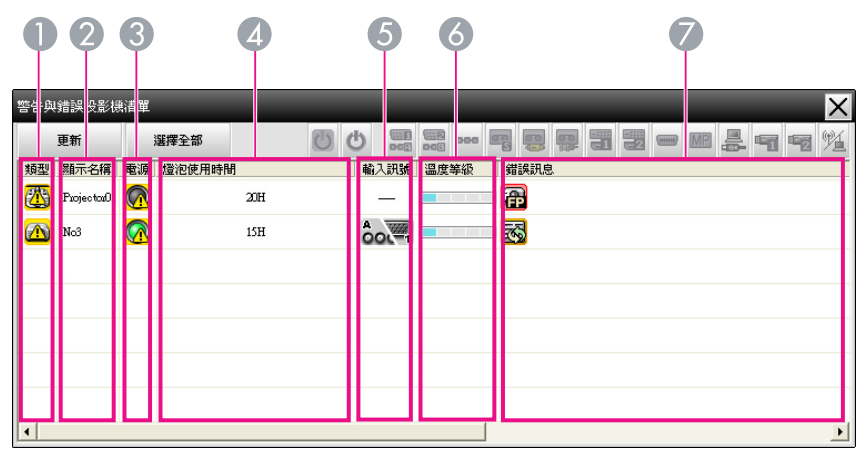

圖示的圖案及其意義說明如下。

A 類型

**TOP** 

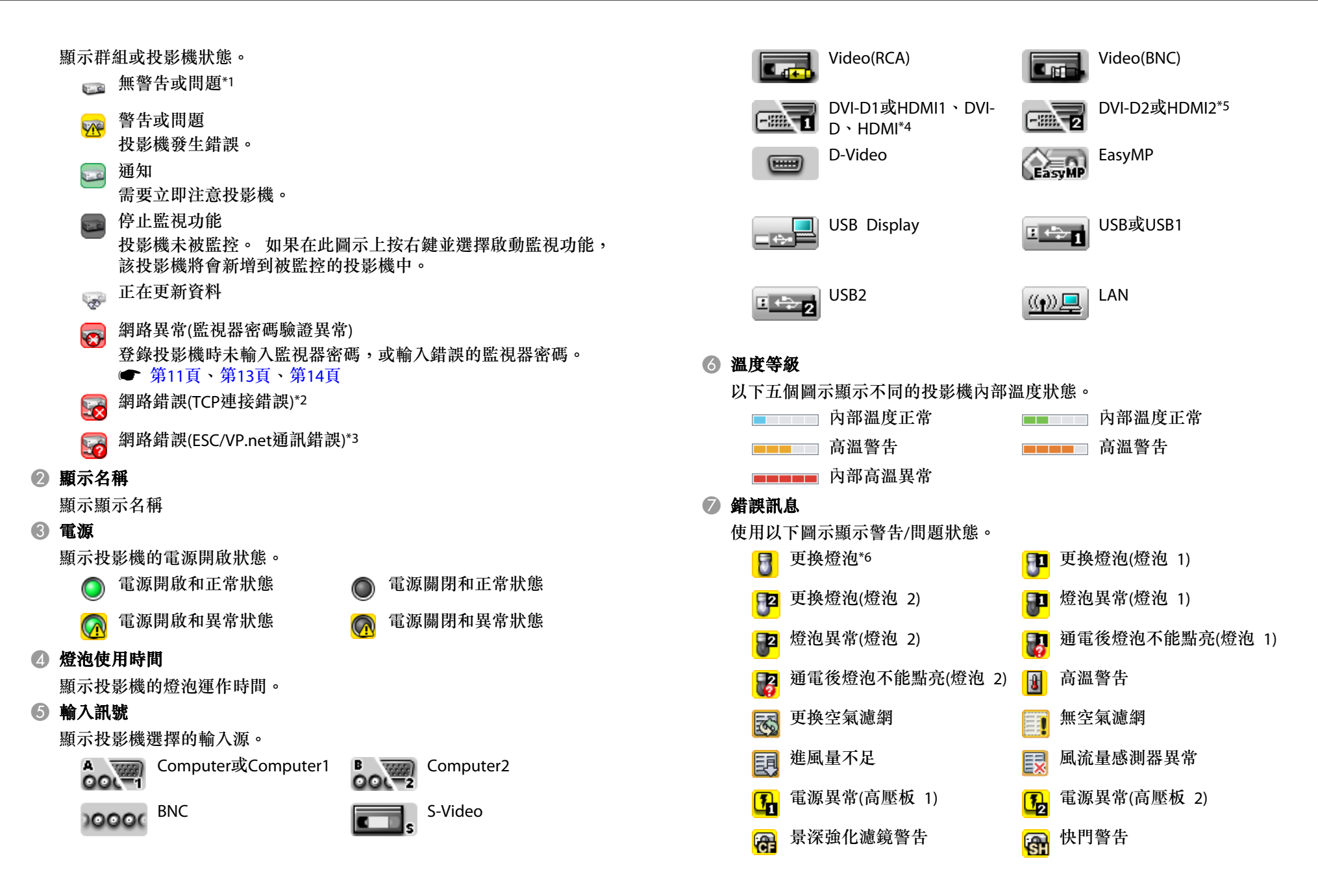

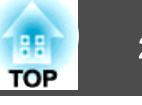

<span id="page-24-0"></span>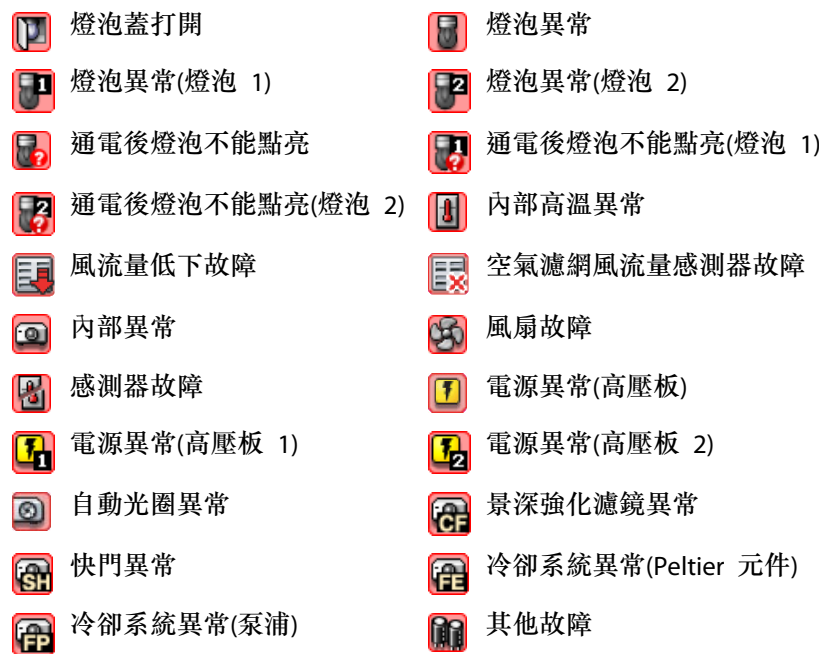

- \*1 在工具選單中的環境設置將顯示群組檢視的溫度等級設為開時,投影機圖示的上方將顯示一個表示投影機內部溫度的圖示。 預設設定為關閉。
- \*2 請檢查以下項目。
	- 檢查投影機的電源是否開啟。
	- 檢查LAN線是否連接。
	- 檢查是否在投影機的配置選單中將待機模式設定為通訊開啟(或網路開啟)或 是將網路監控設定為開啟。
- \*3 檢查投影機是否已正確地連接到網路上。
- \*4 若投影機配有DVI-D和HDMI輸入終端機,則是說明DVI-D。
- \*5 若投影機配有DVI-D和HDMI輸入終端機,則是說明HDMI。
- \*6 您可以隨時顯示在工具選單內環境設置預設的更換燈泡。

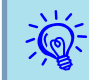

可檢測的錯誤訊息隨您使用的投影機而異。

### 檢查屬性詳細資訊

您可以檢查群組與投影機的詳細屬性。

#### **顯示群組屬性**

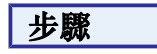

#### 您可以使用以下任何一種方法顯示屬性。

- 顯示在 群組檢視中的所有群組屬性 在群組檢視上按右鍵,然後選擇屬性。
- 顯示特定的群組屬性在群組檢視中的圖示上按右鍵,然後選擇屬性。

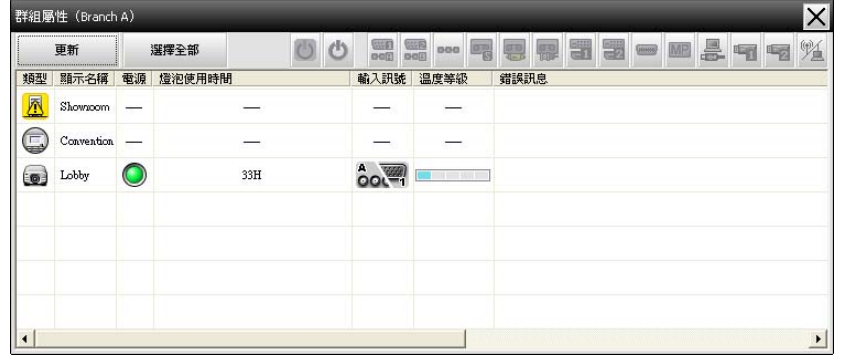

如果在線中按兩下,將會顯示群組或投影機的屬性。

#### **顯示投影機屬性**

在群組檢視或細節清單檢視的投影機圖示上按滑鼠右鍵,然後選擇屬性。

## <span id="page-25-0"></span>監視視窗配置 <sup>26</sup>

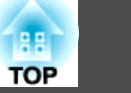

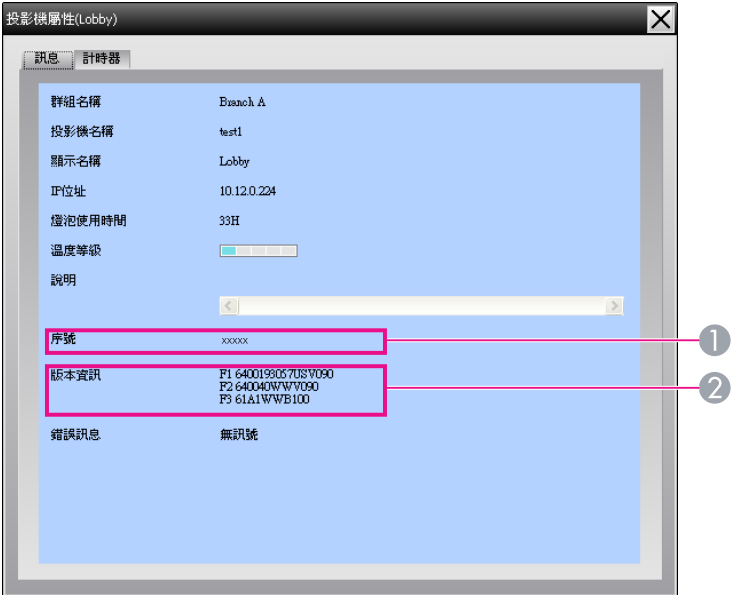

● 顯示投影機的序號。如果顯示連字號,請確認投影機標籤上的序號。 2 顯示投影機韌體版本。

## 顯示與刪除日誌

您可在網路瀏覽器中查看傳輸日誌的內容,如:EasyMP Monitor控制的事 項,投影機錯誤等。 您可在查看日誌之後將其刪除。

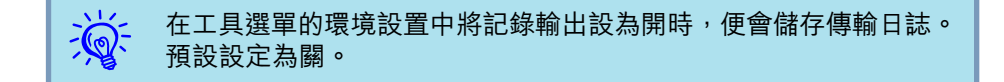

#### **顯示記錄**

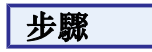

選擇檢視選單中的**"**記錄**" - "**檢視**"**。網路瀏覽器將會在時間顯示之前開啟並記載通訊日誌。

#### **刪除記錄**

#### 步驟

#### 選擇檢視選單中的**"**記錄**" - "**刪除**"**。 顯示確認訊息時,按一下**"**確定**"**。

所有日誌將被刪除,在此之後的EasyMP Monitor控制操作與投影機錯誤的 詳細資訊將被記錄在新的日誌中。

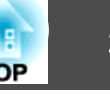

## <span id="page-26-0"></span>使用控制按鈕進行控制

在群組檢視或細節清單檢視中,按一下欲控制的投影機圖示,並按一下控 制按鈕,僅啟用所選投影機的控制。

您也可以在群組檢視或細節清單檢視中選擇多個投影機,按一下控制按 鈕,啟用所有選取投影機的控制。 下述為同時選擇多個投影機的方法。

- 若選擇群組檢視內的群組圖示,可同時控制該群組內所有已登錄且設為監控對象的投影機。
- 按住鍵盤上的Ctrl鍵,同時按一下所需的圖示。
- 使用拖放的方式,選擇某個範圍的圖示。

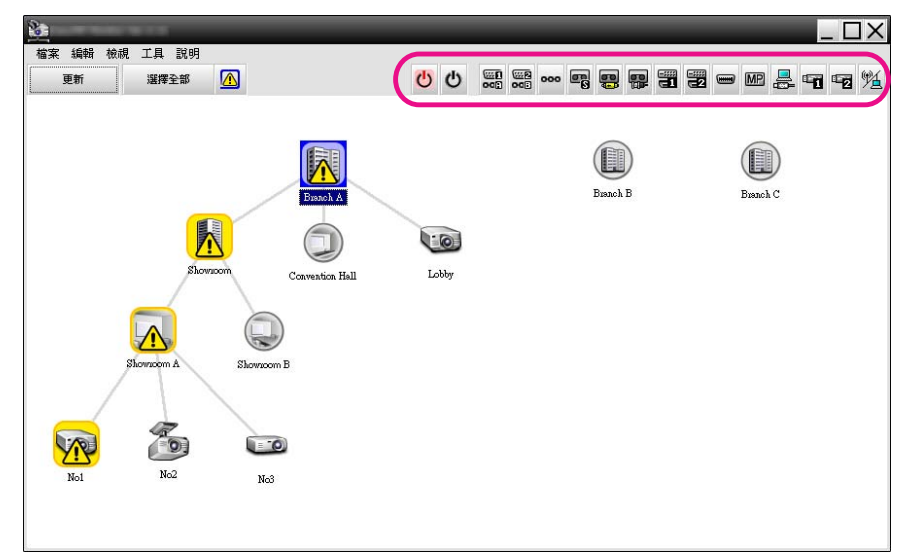

#### 下表顯示控制按鈕所代表的意義。

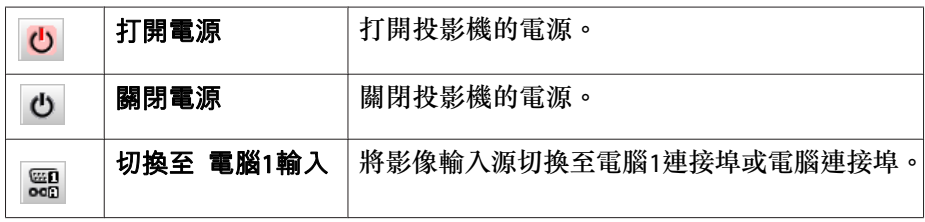

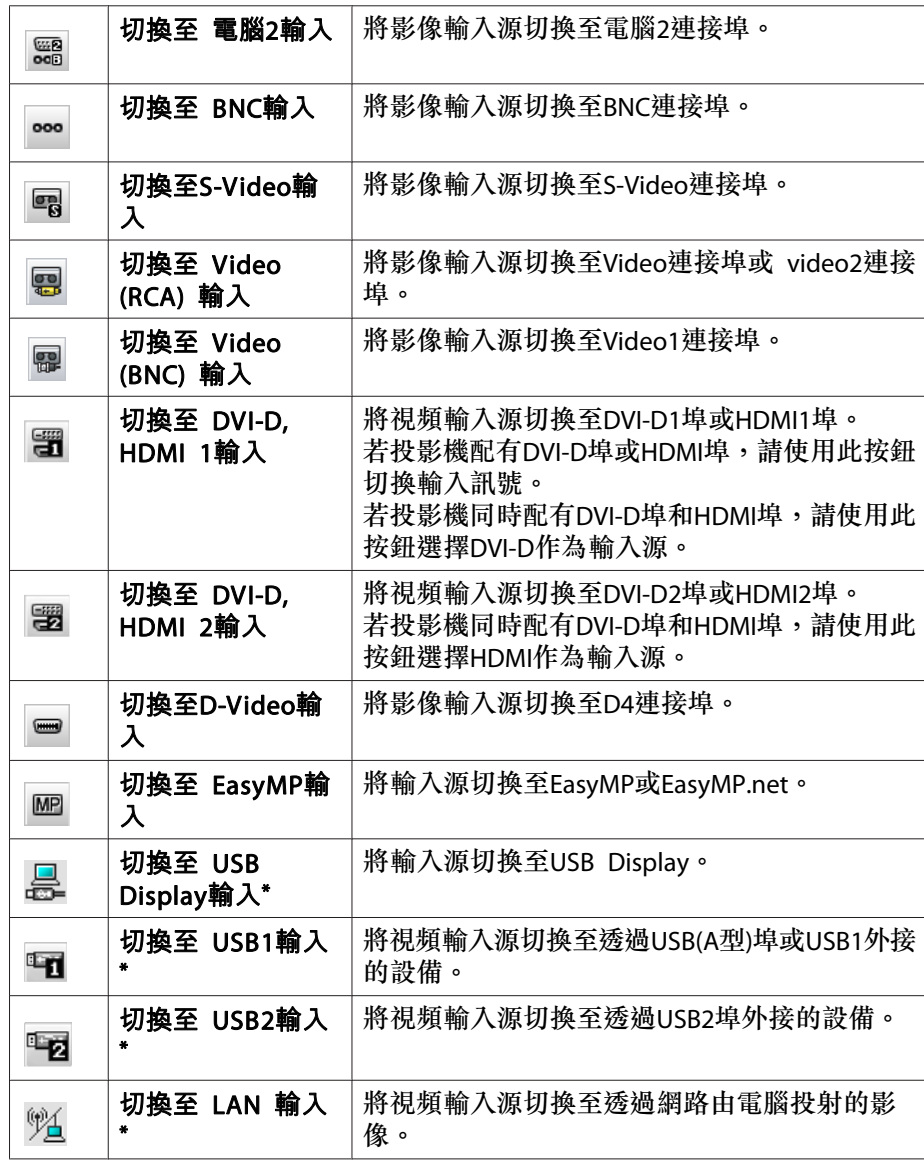

\* 如果按鈕無作用,您可使用 按鈕切換輸入源。

## <span id="page-27-0"></span>使用控制功能 <sup>28</sup>

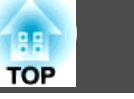

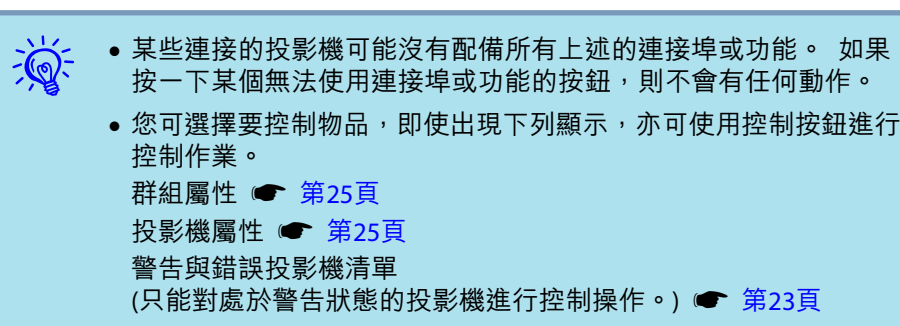

## 使用網路瀏覽器進行控制**(**網路控制**)**

您可使用電腦的網路瀏覽器變更投影機的配置選單設定。

#### 步驟

<mark>1)</mark> 在群組檢視或細節清單檢視中,在欲控制投影機的圖示上按右鍵,<br>選擇"網路控制"。

 $\left( 2\right)$  此時會開啟網路瀏覽器,並顯示網路控制視窗。

網路控制可讓您設定與投影機配置選單相同的詳細資訊。● 投影機使用 說明書

 $\mathcal{L}$ 即使顯示下列項目,您亦可選擇投影機並按右鍵,選擇網路控制。 性 ● [第](#page-24-0)25頁 警告與錯誤投影機清單(只能對處於警告狀態的投影機進行控制操作。) ● [第](#page-22-0)23頁

### 使用定時器設定進行控制

此項功能有助於進行某些控制操作,例如:在每天或每週指定的時間打開 或關閉投影機電源等。

可僅對單台投影機進行定時器設定,亦可同時對群組中所有的投影機進行設定。

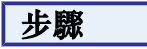

#### 選擇計時器設置選單中的**"**計時器**" - "**工具**"**。

將顯示以下視窗,然後可檢查定時器設定狀態。

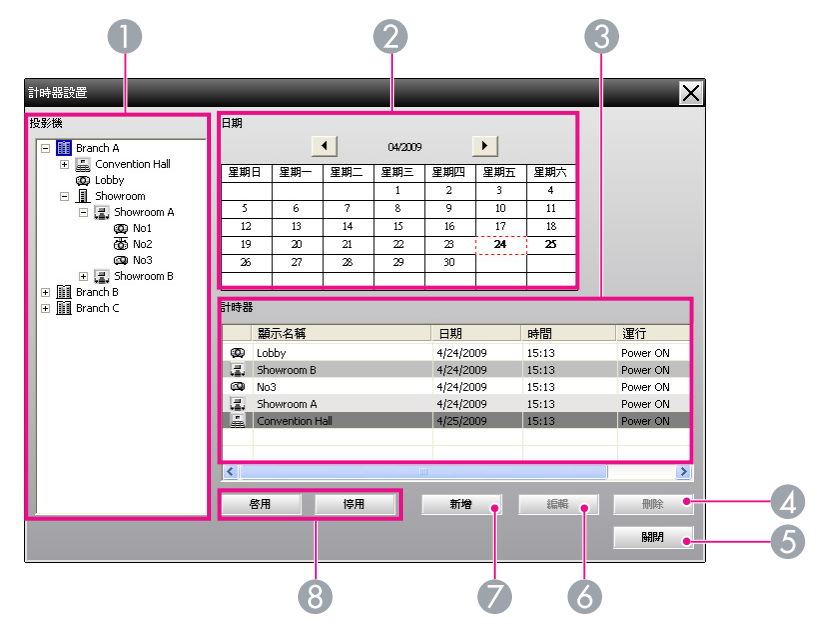

此時可檢查的詳細資訊及可進行的操作說明如下。

#### A 投影機

選擇需要檢查其狀態的群組或某台投影機。如果選擇群組,則顯示該群組所有投影機的定時器設定狀態。

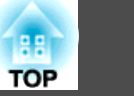

<span id="page-28-0"></span>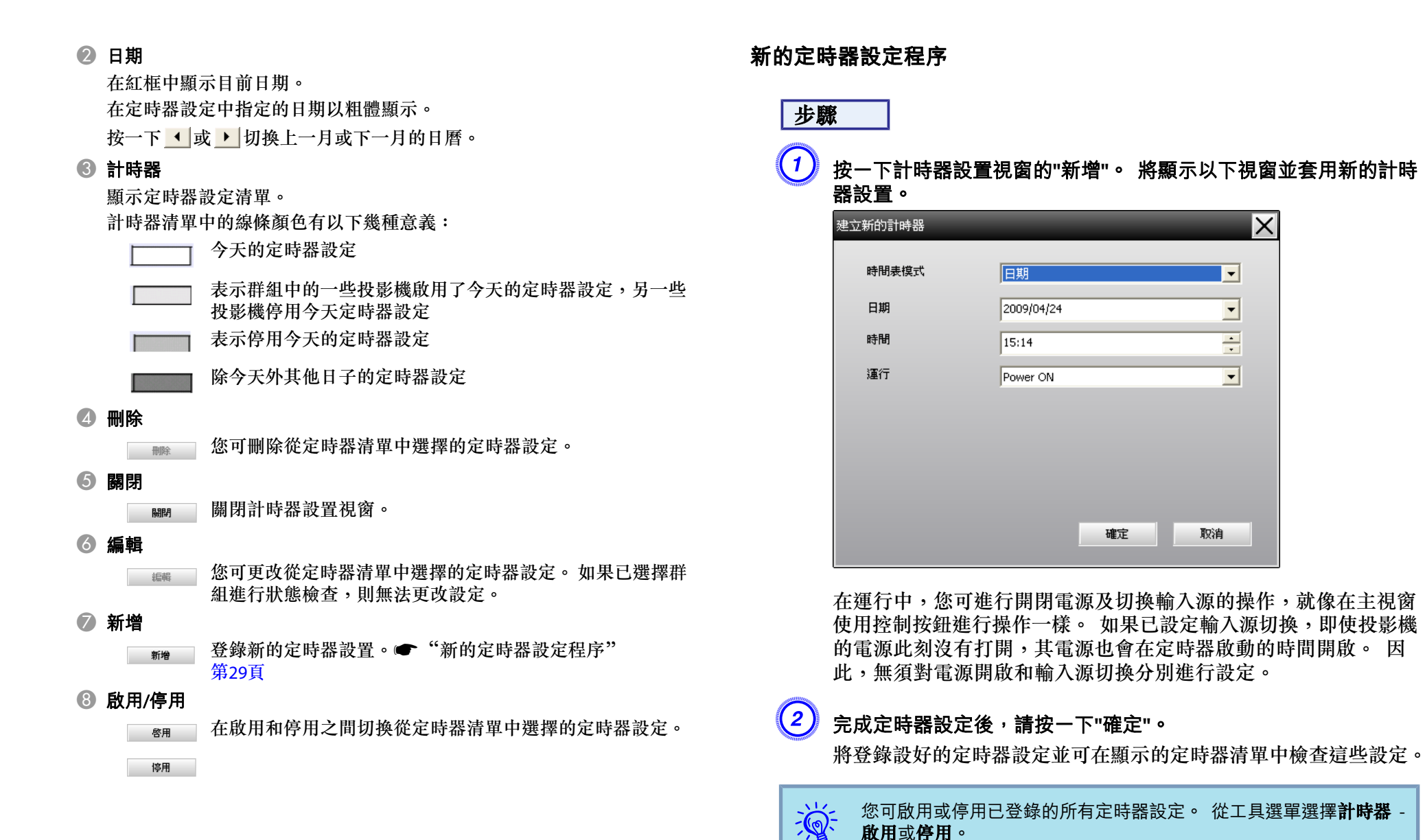

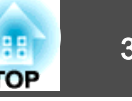

<span id="page-29-0"></span>當連接到網路上的投影機出現某個狀況,或發生問題或警報時,可以用郵 件通知功能向預設的電子郵件地址發送相應的通知訊息。 透過這一功能, 即使操作人員不在投影機現場,也能得知投影機的狀況或問題。

- $\frac{1}{\sqrt{2}}$ ン<mark>◇</mark>> ● 最多可登記三個位址(目的地),訊息可立即發送到所有這些位址。<br>ン<mark>◇</mark>> ● 如果投影機出現嚴重的問題而突然停止運作,則投影機可能無法發
	- 送訊息通知處理問題的人員。
	- 若將待機模式設為通訊開啟(或網路開啟)或在投影機配置選單中將 網路監控設為開啟,即使在待機模式,您也能監控投影機(電源關閉 時)。<sup>s</sup> 投影機使用說明書
	- 在某些投影機上,可在配置選單內設定郵件通知功能。 若在投影 機的配置選單中,將通知訊息設為傳送,便可使用配置選單與EasyMP Monitor的設定。
	- 郵件通知功能的可偵測狀態因您使用的投影機而異。

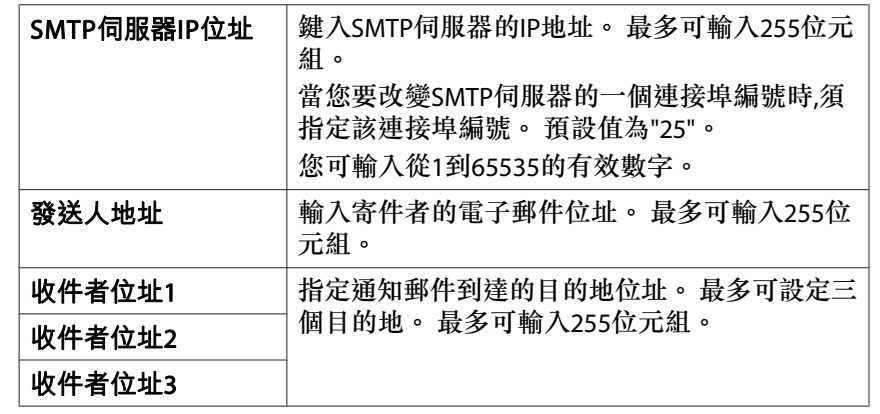

C 按一下**"**通知事項**"**並查看出現視窗內的郵件通知項目。

#### 步驟

A 選擇工具選單中的**"**郵件通知功能**"**。

#### B 顯示設定郵件通知功能窗口。

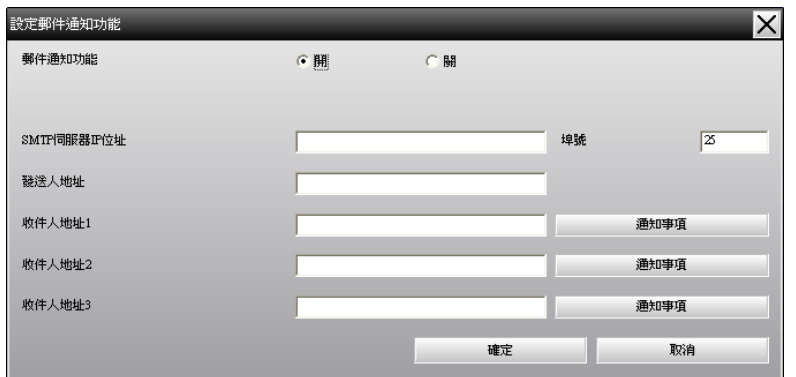

#### 請參閱此處的表格,進行必要設定。

郵件通知功能將其設為開以使用郵件通知功能。

## 郵件通知功能設定 <sup>31</sup>

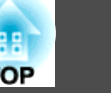

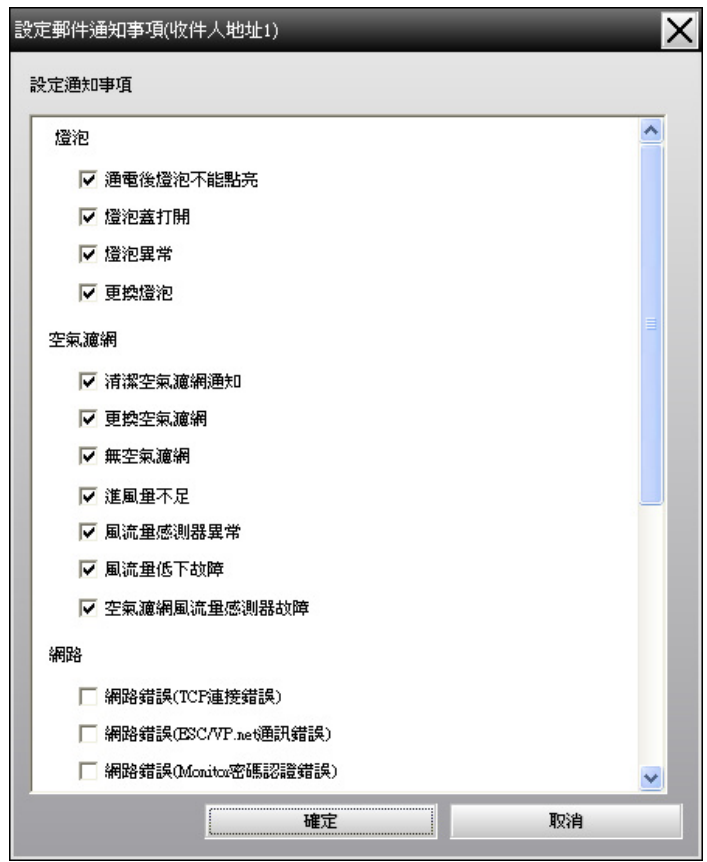

## D 按一下**"**確定**"**。

再次顯示設定郵件通知功能視窗。 重複步驟3與4設定要通知的通知事項。

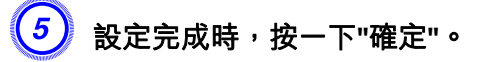

**/**狀態 <sup>32</sup>

<span id="page-31-0"></span>若投影機發生問題或出現需要注意的狀態,則向收件人地址指定的地址發 送如下所示的電子郵件。

如果有多個問題,警告或狀態,相應的訊息則分成多行輸出。

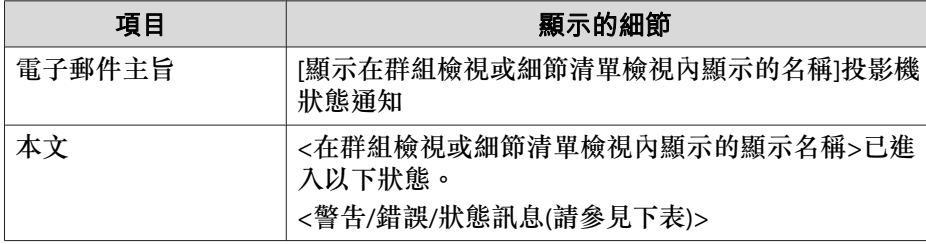

電子郵件訊息中包含的詳細資訊由下列內容組成。

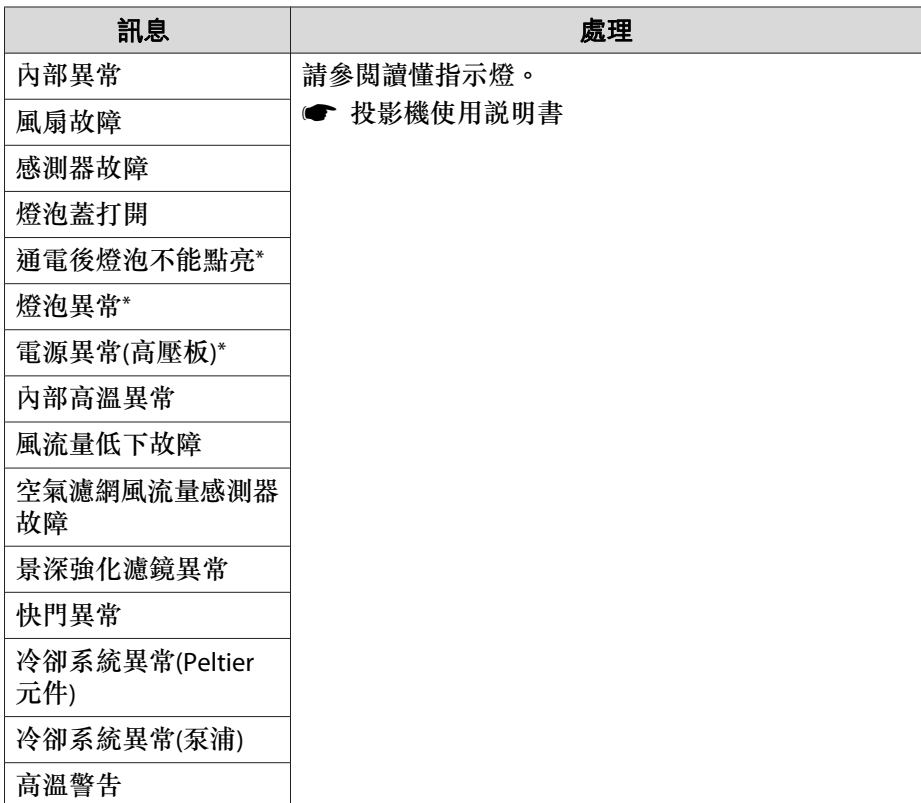

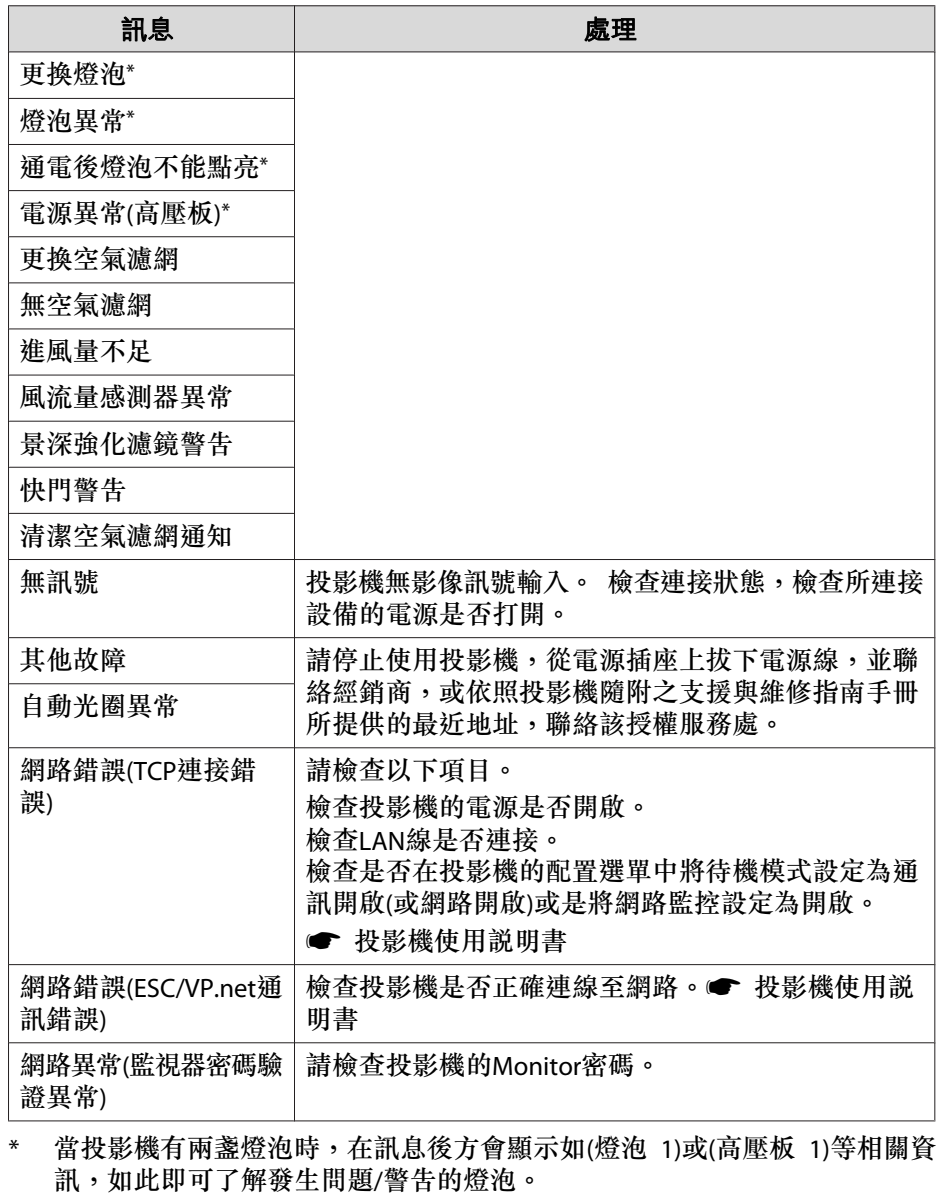

已傳送訊息,通知投影機已從錯誤或警告狀態復原。

## <span id="page-32-0"></span>應用程式鎖定功能 <mark>體 3</mark>3

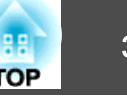

您可以使用應用程式鎖定功能,防止第三方在未經授權的情況下,使用 EasyMP Monitor操作投影機或更改設定。 即使已啟用應用程式鎖定功能, 仍可打開或關閉EasyMP Monitor,並可進行狀態監控。

此外,如果設有密碼,則必須輸入密碼以取消應用程式鎖定功能。 如此 可確保無法輕易取消應用程式鎖定功能,進而提高系統的安全性。

### 將應用程式鎖定切換為啟用或停用

#### **啟用應用程式鎖定**

#### 步驟

#### 選擇工具選單中的**"**應用程式鎖定**"**。

將啟用應用程式鎖定功能,除了打開或關閉EasyMP Monitor,以及停用應 用程式鎖定功能外,無法進行其他任何操作。

#### **停用應用程式鎖定**

#### 步驟

A 選擇工具選單中的**"**應用程式鎖定解除**"**。

B 將顯示密碼輸入視窗,因此請輸入設定的密碼,然後按一下**"**確定**"**。 如果未設定密碼(預設設定),則無須輸入密碼即可按一下確定。 建 議輸入密碼以加強安全性。

應用程式鎖定功能將被取消,並可進行正常操作。

### 設定取消應用程式鎖定功能的密碼

在取消應用程式鎖定功能的同時進行以下操作。

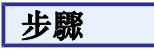

A 選擇工具選單中的**"**環境設置**"**。 將顯示環境設置視窗。

B 選擇**"**改變應用程式鎖定密碼**"**。

 $3^{\circ}$ 在**"**新密碼**"**和**"**新密碼**(**確認**)"**方塊中輸入密碼,然後按一下**"**確定**"**。 密碼長度最多為16個位元組。 可使用單位元組英數字元。

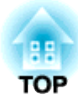

## <span id="page-33-0"></span>附錄

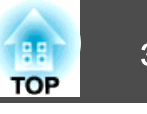

## <span id="page-34-0"></span>不能監控投影機

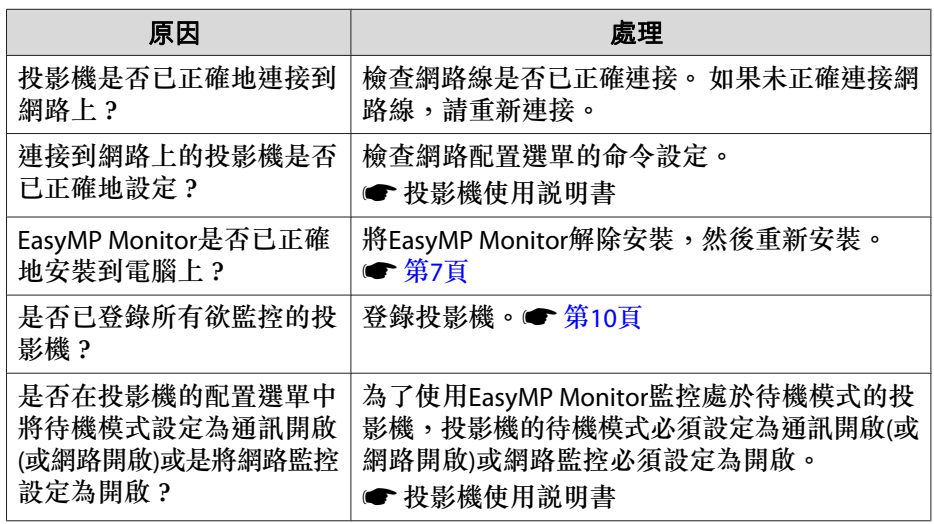

## 投影機發生問題時無法傳送電子郵件

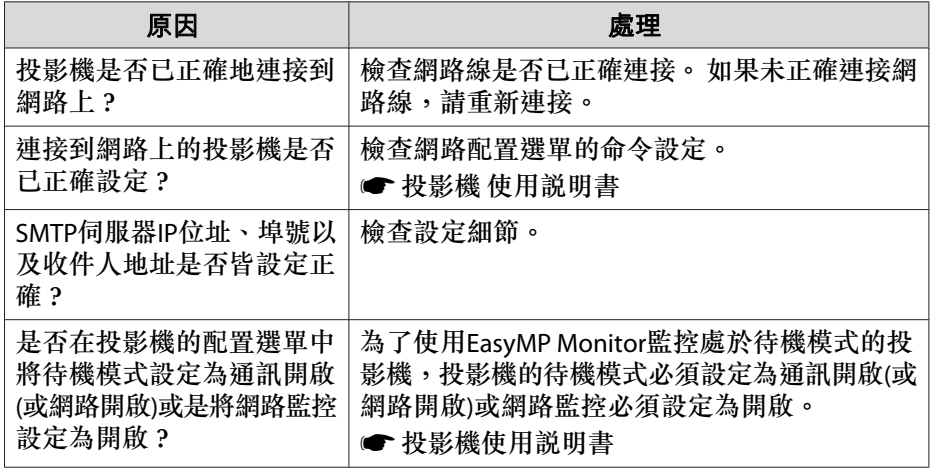

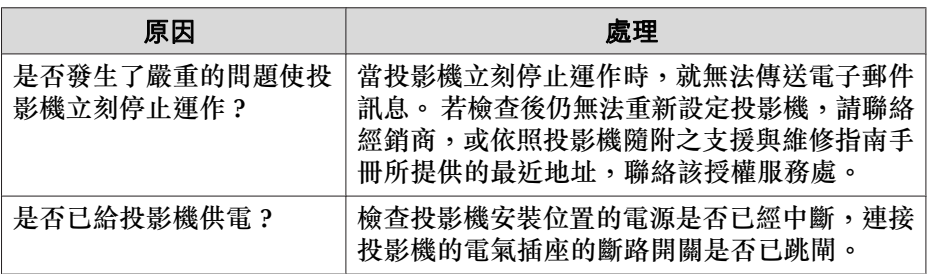

<span id="page-35-0"></span>以下解除安裝EasyMP Monitor的程序會視您的作業系統不同而異。

- 若您的作業系統為Windows 2000或Windows XP
- 按下開始 (設定) 程式集 新增**/**移除程式或新增或移除程式將EasyMP Monitor解除安裝。 若要儲存或轉移現存的投影機設定,在將軟體解除 安裝前,請先將EMP Monitor.dat檔案備份。● ["轉移設定"](#page-6-0) 第7頁
- 若您的作業系統為Windows Vista或Windows <sup>7</sup>

按下開始 - 控制台 - 解除安裝程式將EasyMP Monitor解除安裝。 將 EasyMP Monitor解除安裝後,其設定和Log紀錄會保留在硬碟中。 若不 需要此資訊,請將EasyMP Monitor Ver. x.xx(Ver. x.xx代表現存軟體的版 本)資料夾刪除。 若安裝時使用預設設定,則可在以下路徑找到此資料 夾: "C:\Users\(使用者名稱)\AppData\Local\VirtualStore\Program Files \EPSON Projector"。 若要儲存或轉移投影機設定,在刪除資料夾前,請 先將EMP Monitor.dat檔案備份。● ["轉移設定"](#page-6-0) 第7頁

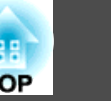

<span id="page-36-0"></span>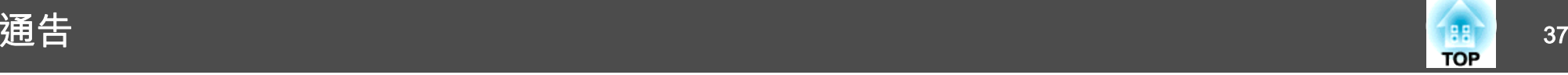

版權所有,未經Seiko Epson Corporation的書面許可,禁止以電子、機械、影 印、錄製或者其他任何形式和方式複製、貯存檢索、或者傳遞本手冊中的任何部份,若使用此處包含的資料我們不承擔任何專利責任。對於因使用此處包含的資料而造成的損壞,我們也不承擔任何責任。

如果買主或者第三方由於意外、使用不當、或者違反本機操作規程或未經授權作出任何修改、檢修、或者以任何形式更換本產品、或者(除美國之外)操作 和維修時未能嚴格遵循Seiko Epson Corporation提供的操作和維修手冊而使其遭 受到任何損壞、損失、承擔任何費用或者開銷,Seiko Epson Corporation及其附 屬公司概不負責。

Seiko Epson Corporation對於因使用非由該公司指定的原裝Epson產品或者非經 Epson准許使用的產品,或者任何消耗產品而造成的損壞,或者引起的問題概不 負責。

本手冊內容如有變更,恕不另行通知。

本出版物中所使用之插圖及畫面可能會與實際插圖及畫面有所出入。

## 商標

Microsoft、Windows、Windows Vista、Windows <sup>7</sup>和Windows標誌為 Microsoft Corporation在美國和其他國家的商標。 Macintosh是Apple Computer, Inc.的註冊商標。 Pentium是Intel Corporation的註冊商標。 EasyMP和EasyMP.net是Seiko Epson Corporation的商標。 本文所使用的其他產品名稱僅作為識別之用,係為其各自擁有者的商標。 Epson拒絕承擔這些標誌任何與所有權利的責任。

©SEIKO EPSON CORPORATION 2010. All rights reserved.

411944600ZHT